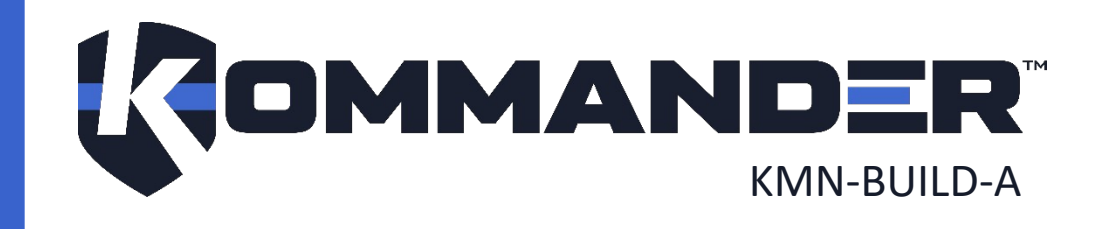

**KOMMANDER™ — BUILDER CONFIGURATION GUIDE FOR RED ALERT™**

# <span id="page-1-0"></span>1 REVISION

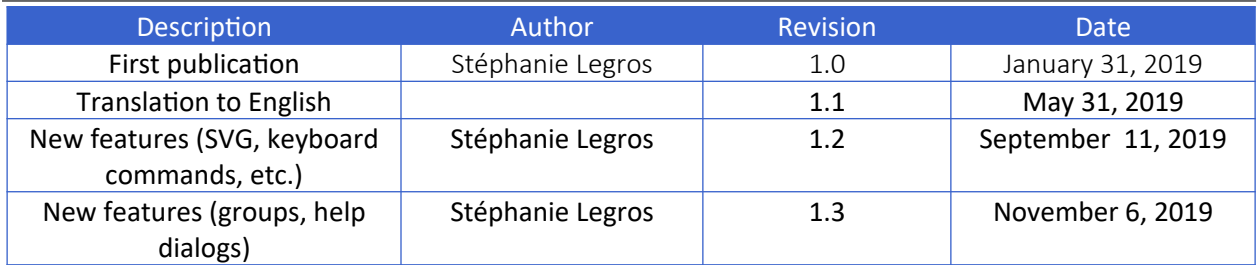

# <span id="page-2-0"></span>2 COPYRIGHT

### © Cyberkar® Systems, 2020

No part of the documentation materials accompanying this Cyberkar<sup>®</sup> Systems software product may be reproduced, transmitted, transcribed, stored in a retrieval system, sold, exploited commercially or translated into any language or computer language, in any form or by any means, including, but not limited to, electronic, magnetic, optical, chemical, manual, or otherwise without prior written permission of Cyberkar® Systems.

The contents of this documentation are protected by applicable copyright laws and will be distributed with a software that includes an end user license agreement.

The information contained herein is provided for informational purposes only and is subject to change without notice. Cyberkar<sup>®</sup> Systems assumes no responsibility or liability for any errors or inaccuracies that may appear in the informational content contained in this document.

Cyberkar® Systems, Cyberkar® and Kommander™ logos are trademarks of Cyberkar® Systems in the United States and Canada. Other trademarks used in this document may be trademarks of the manufacturers or vendors of the respective products.

Cyberkar® Systems 3026 rue Anderson, suite 202 Terrebonne, Québec, Canada J6Y 1W1 Phone: 450-951-3080 Fax: 450-823-0192 http://www.cyberkar.com

# <span id="page-3-0"></span>**3 CONTENTS**

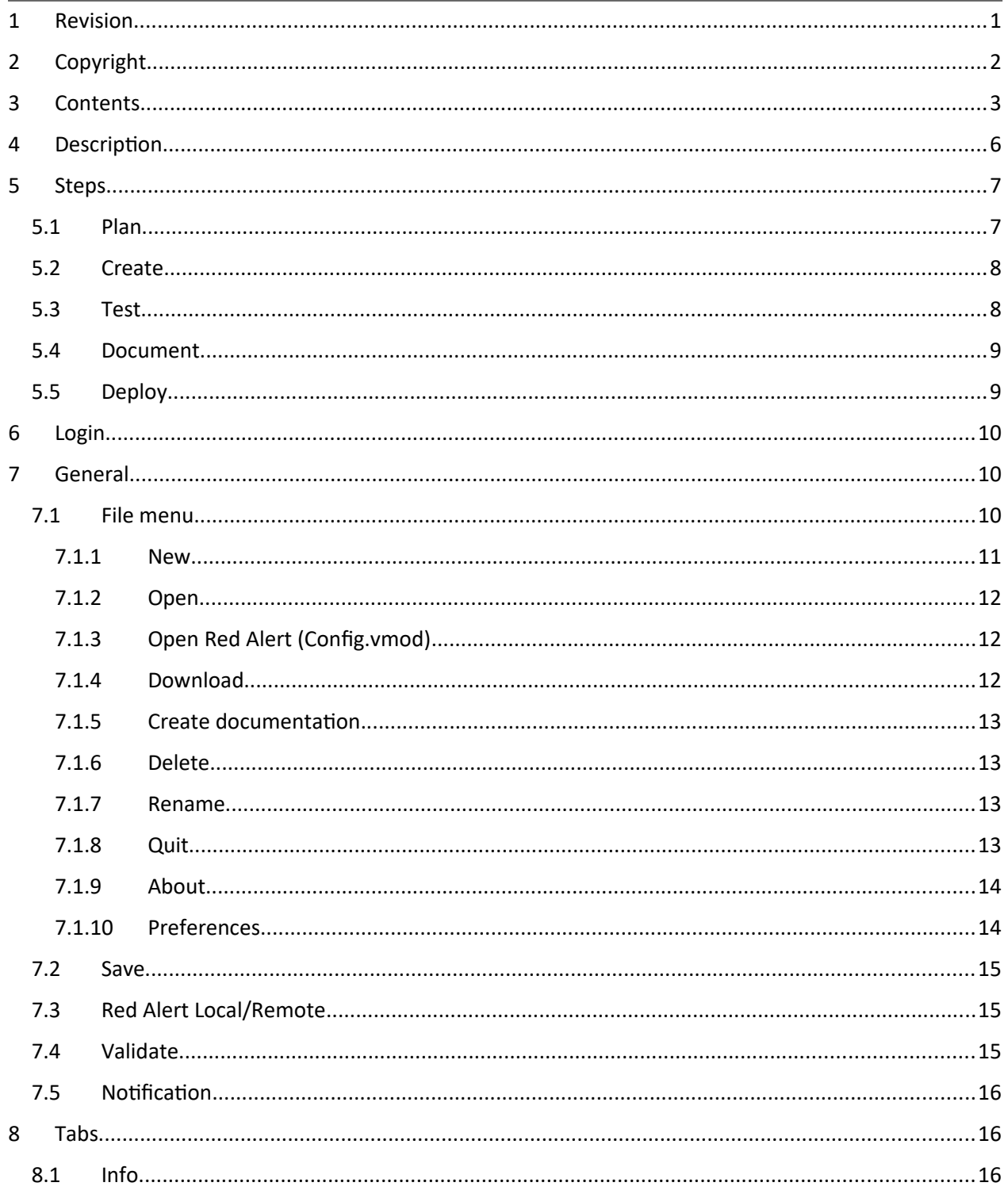

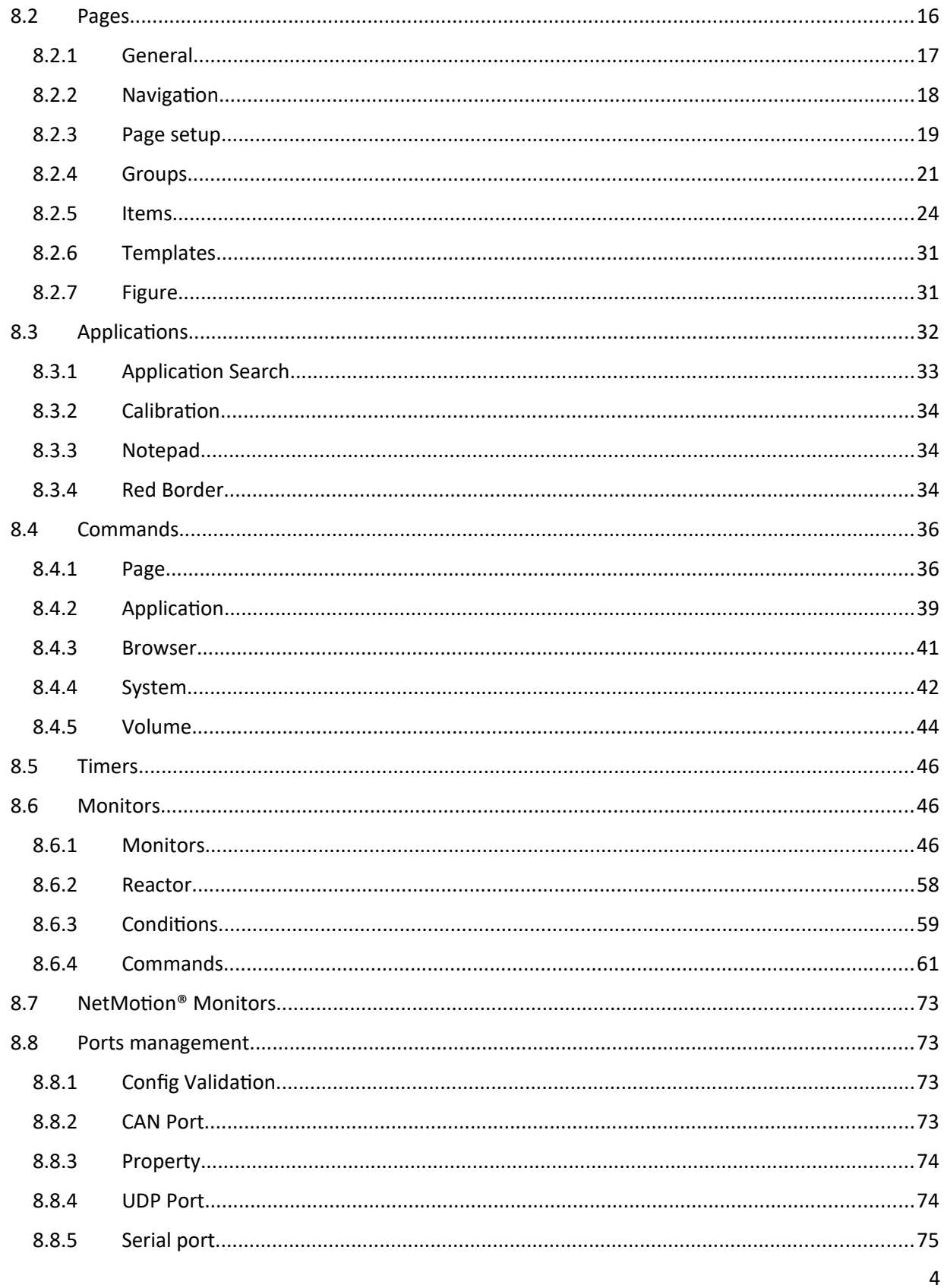

© All rights reserved for Cyberkar® Systems. 2020

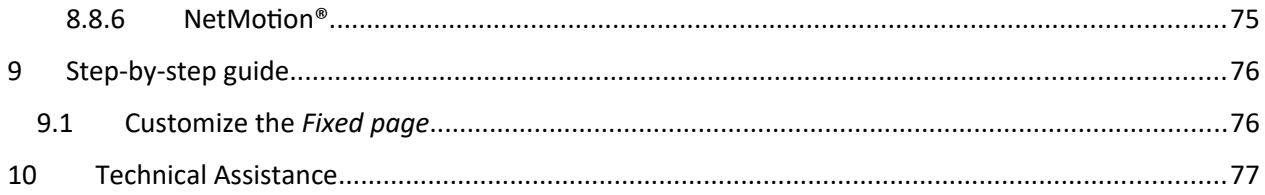

# <span id="page-6-0"></span>4 DESCRIPTION

The Kommander™ solution is a customizable suite that can include hardware and software components, available in three models (Lite, Base, Pro), to which options can be added. In its Pro version, the solution includes a computer with Red Alert™ software, an emergency keyboard, reconfigurable keys on the steering wheel and other hardware components.

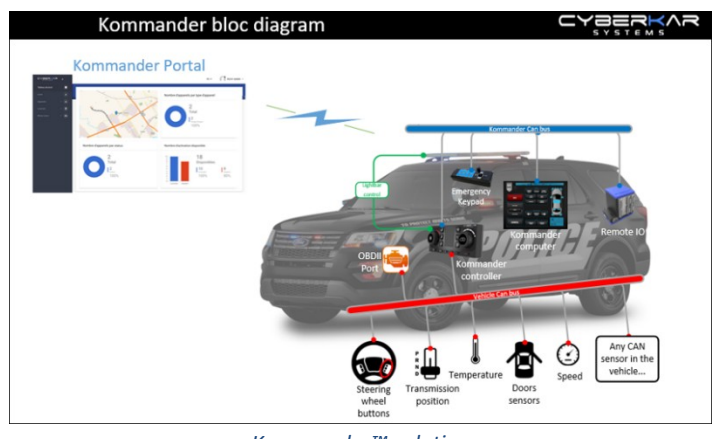

*Kommander™ solution*

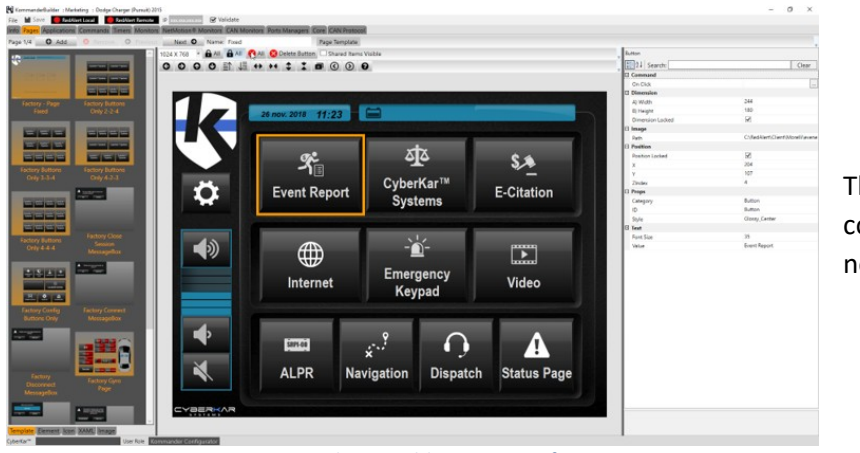

The Kommander™ Builder allows to configure the solution the clients' needs

*Kommander™ Builder user interface*

This guide is intended for the integrator who is specifically responsible for Red Alert™ configuration, the visual interface that allows the user to communicate with the other components of the system.

# <span id="page-7-0"></span>5 STEPS

# <span id="page-7-1"></span>5.1 Plan

Even before opening the Kommander™ Builder, the configurator has the information to do its job, to know what the client wants to get out of Red Alert™.

These few facts can guide the person who will identify the clients' needs in developing the match plan:

- Does the client want to present their logo in the interface? Can the client supply it?
- What applications does the client want to be able to open? What are the paths associated with the applications?
- Which websites does the client want to access? Which are the associated URLs?
- Does the client want to view a PDF file? What is the link to this folder?
- Does the client want a page on revolving lights?

With the collection of this information, a model presenting the main pages of the configuration can be designed and presented to the client for approval.

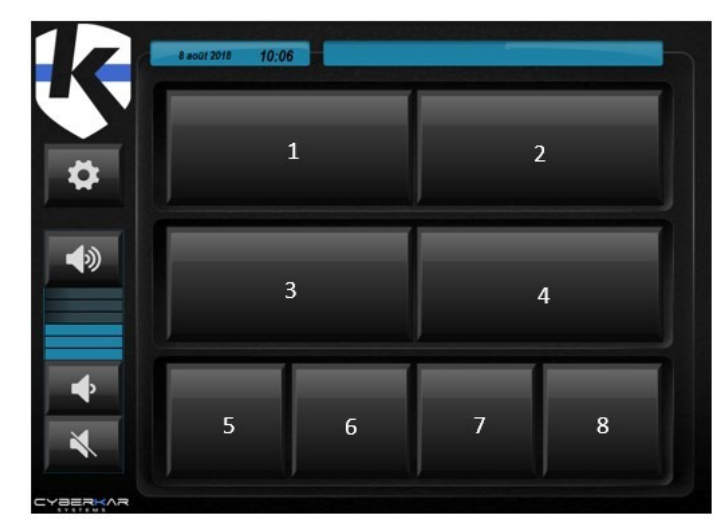

### *Red Alert™ Layout template*

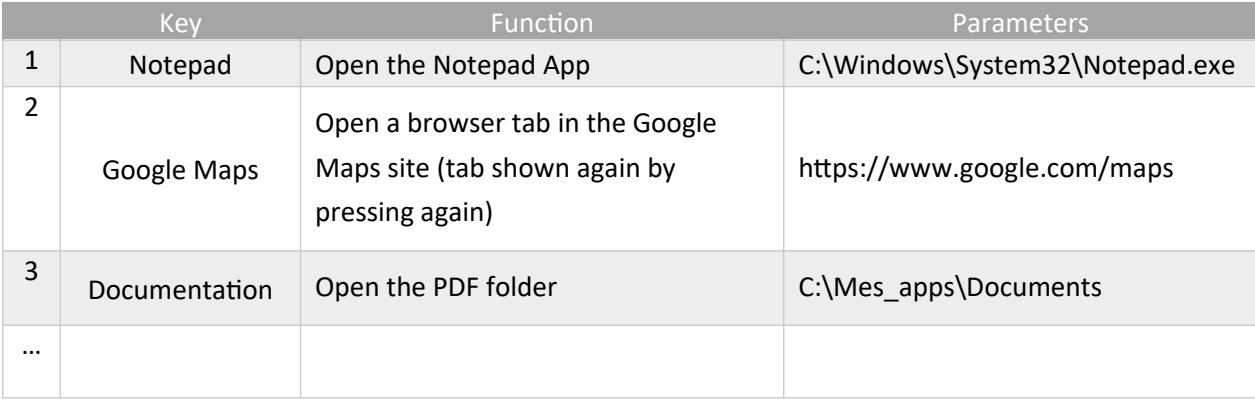

Global configuration mockups for Kommander™ solution are available for supported vehicles. For more details, ask your trainer.

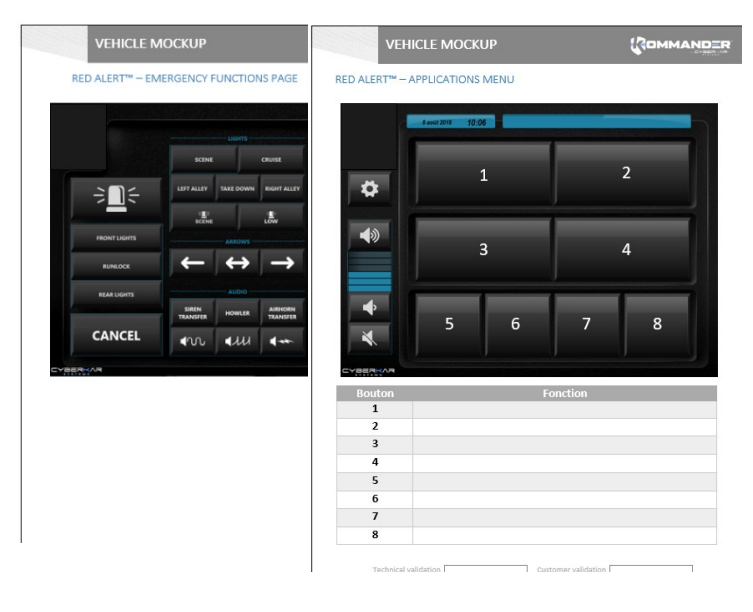

*Mockup examples*

# <span id="page-8-0"></span>5.2 Create

The tools offered by the Red Alert™ configurator allow you to create a multitude of pages to meet the needs of the client. All [graphic](#page-16-2) and functional possibilities are detailed in the [Tabs section.](#page-16-0)

If the configuration requires advanced controls (e.g., activation of revolving lights or sirens), contact an integrated certified *Controller Configurator* to process this part of the configuration.

# <span id="page-8-1"></span>5.3 Test

Before deployment, we recommend testing the configuration in two steps:

- with the Kommander<sup>™</sup> Builder validation tools ([Validation](#page-15-2), [Red Alert Local and Remote keys\)](#page-15-1)
- integrated with other system components, in the target environment, with or without Explorer.

# <span id="page-9-0"></span>5.4 Document

Creating documentation for the user is recommended.

 $\rightarrow$  See *Documentation*.

Similarly, we suggest that the configurator to note, on the *[Info](#page-16-1)* tab, the changes made to the client's configuration over time, to facilitate tracking.

# <span id="page-9-1"></span>5.5 Deploy

The configuration is deployed from the portal. For more details, see the User Guide Portal (coming soon).

# <span id="page-10-0"></span>6 LOGIN

To login, enter your email and the password provided by your trainer in the login dialog. Then press on *Validate*.

If you don't have a user account, you can press *Continue as guest*.

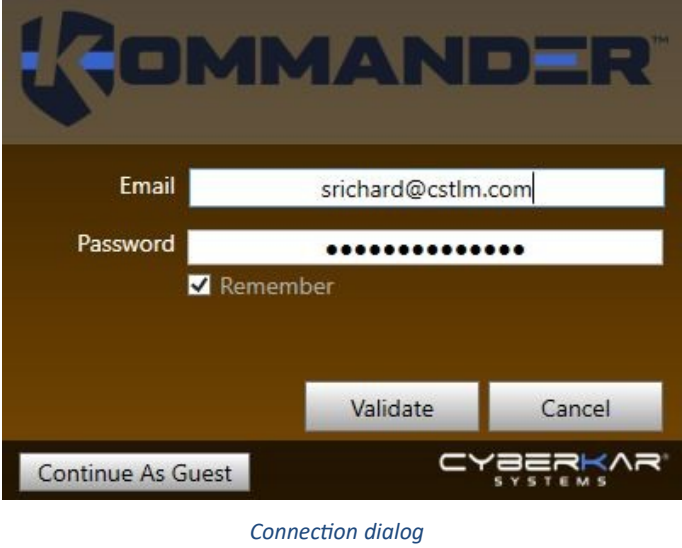

# <span id="page-10-1"></span>7 GENERAL

The top bar of the Kommander™ Builder provides access to software general features.

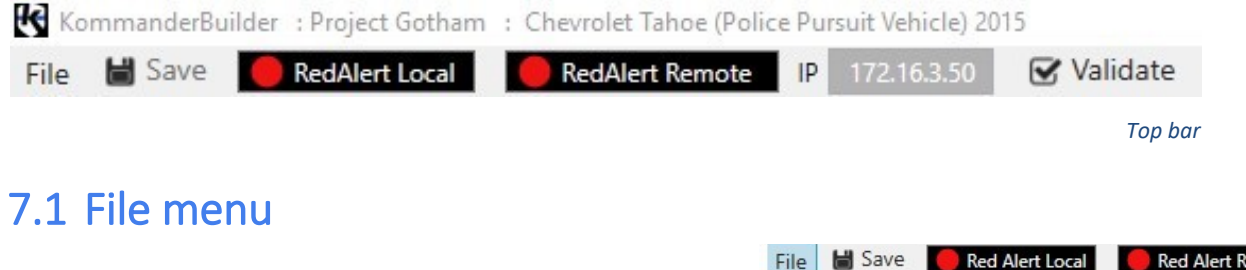

<span id="page-10-2"></span>The *File* menu contains a series of commands for configuration **O** New <sup>合</sup> Open management. Open from Red Alert (Config.vmod) 出 Download... Save Save as a. **Save to Red Alert (Config.vmod)** Create Documentation... **O** Delete Rename **の** Quit About  $\bf \bullet$ X Preferences Show local User Manual Show on line User Manual

*File menu*

© All rights reserved for Cyberkar® Systems. 2020

er

# <span id="page-11-0"></span>7.1.1 New

The *New* command helps the user to create a new configuration and offers to read this user manual, to select a configuration template (see **Download...** section) or create a new configuration from scratch.

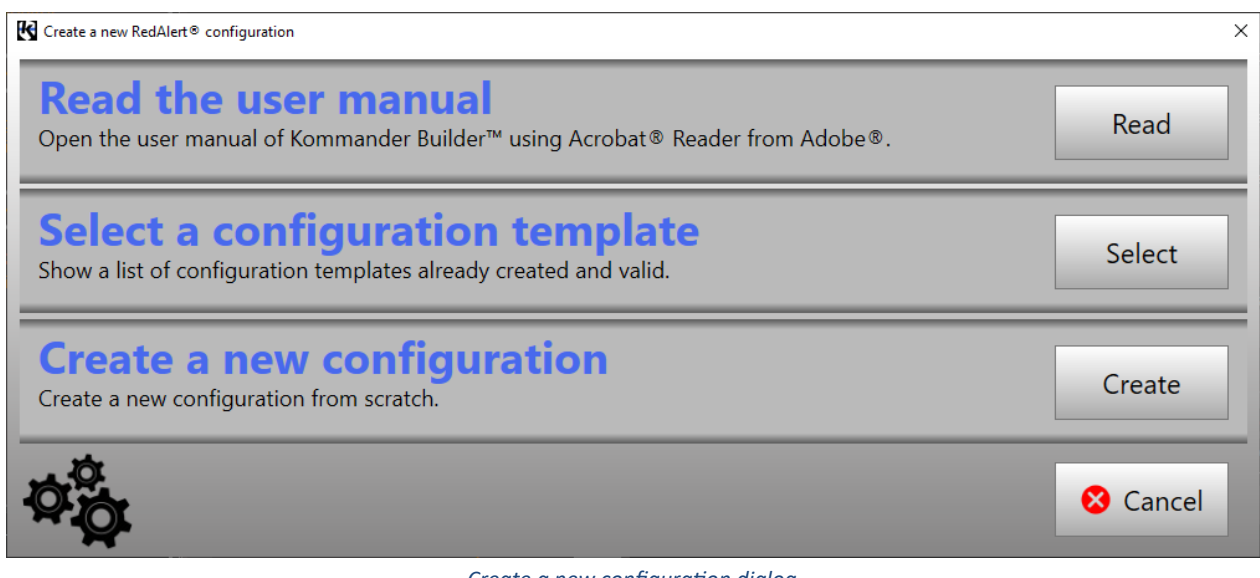

*Create a new configuration dialog*

When you opt to create a new configuration, a dialogue proposes to name the configuration and to choose the type of vehicle concerned. Note that it is important to make sure to choose the correct vehicle year, as this may affect the proper operation of the configuration.

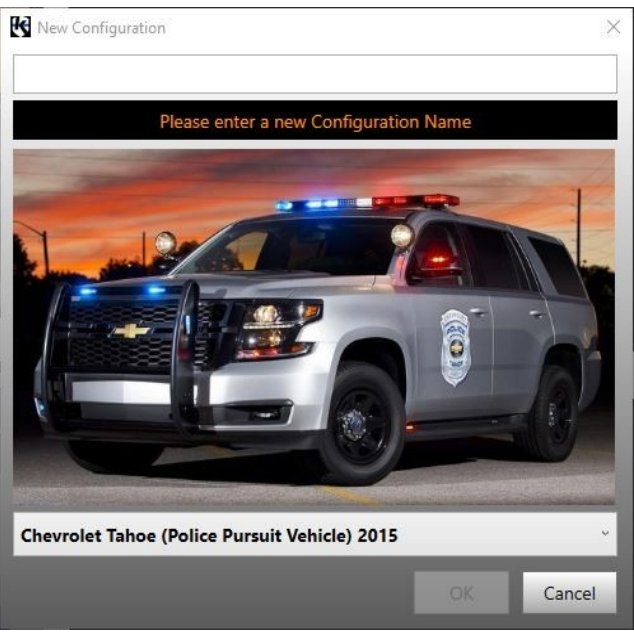

*New configuration dialog*

# <span id="page-12-0"></span>7.1.2 Open

The *Open* command opens an already existing configuration. A selector shows the configurations created or downloaded to the station.

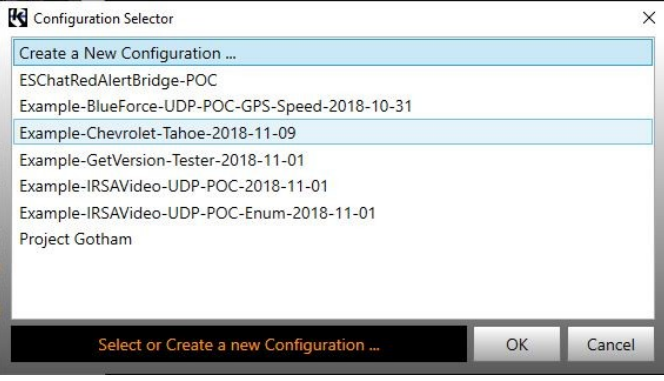

*Configuratiom Selector dialog*

# <span id="page-12-1"></span>7.1.3 Open Red Alert (Config.vmod)

The *Red Alert Open (Config.vmod)* command opens the current Red Alert™ configuration. Some aspects of the configuration can then be reviewed and revised to meet the client's needs.

# <span id="page-12-2"></span>7.1.4 Download...

Examples of configurations and templates are available in the *File* menu, sub-menu *Download...*

The configurator can start a new configuration using sample configurations, which is recommended, or use them to create an original configuration.

Downloadable page templates are good starting points for creating ergonomic and aesthetic interfaces.

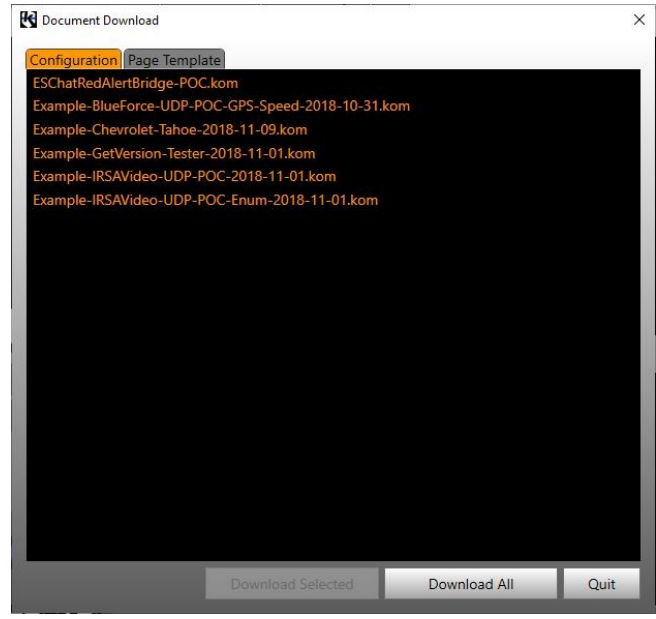

*Document Download dialog*

# <span id="page-13-1"></span>7.1.5 Create documentation...

The *Create Documentation…* command is used to generate a .docx document associated with the configuration. This document provides an overview of the current configuration.

# <span id="page-13-0"></span>7.1.6 Delete

The *Delete* command is used to delete a configuration. A selector shows the settings so that the user can select the one to delete.

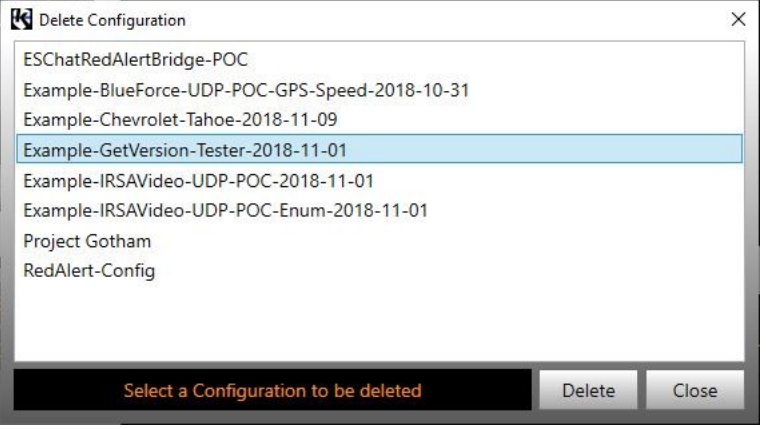

*Delete Configuration dialog*

# <span id="page-13-2"></span>7.1.7 Rename

The *Rename* command is used to rename a configuration.

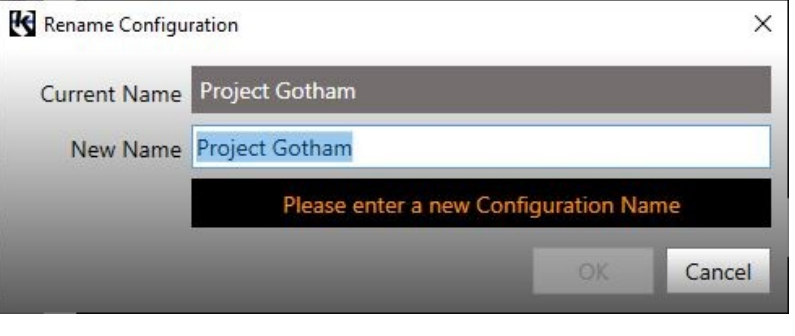

*Rename Configuration dialog*

## <span id="page-13-3"></span>7.1.8 Quit

The *Quit* command allows you to log out of the application after a work session.

## <span id="page-14-0"></span>7.1.9 About

The About *command* allows you to view the current version of our configurator and check if updates are available with the *Check New Version button…* Read the release notes with *Notes...* button.

The *Download Red Alert…* button offers to download the latest version of Red Alert™.

To contact Cyberkar® support team, press the *Write to Cyberkar®...* button.

The End User License Agreement is displayed.

# <span id="page-14-1"></span>7.1.10 Preferences

The *Preferences* command allows you to adjust several interface components:

About

KommanderBuilde

Copyright<sup>©</sup> 2020

Les systèmes Cyberkar® Download Red Alert. **End-User License Agreement** 

1.4.28.37

- the application interface language (French/English);
- the display of explanatory tooltips when hovering over certain fields

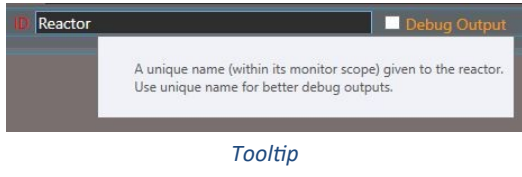

- spacing, in pixels, the virtual grid used when creating the pages, to facilitate alignment;
- the position of Red Alert™ Local (useful especially in the presence of several screens);

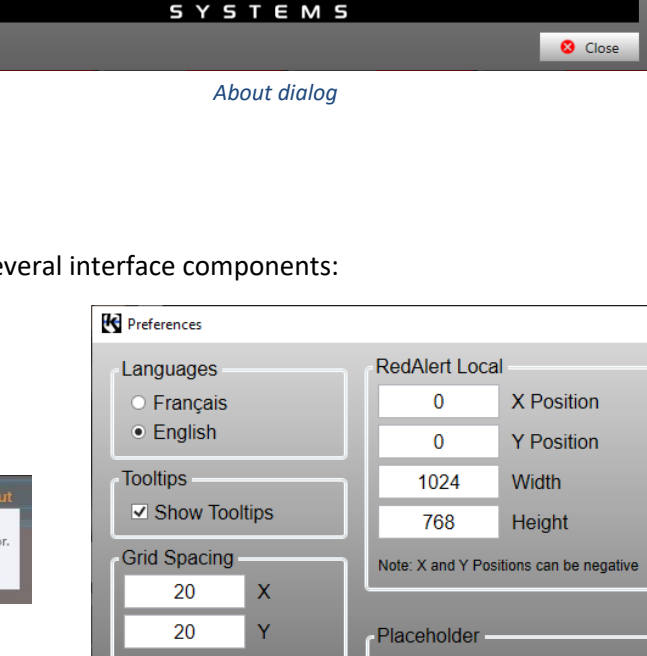

Note: Must be a multiple of 10

MMANDE

Check for latest... | Notes... |

IMPORTANT, PLEASE READ CAREFULLY. THIS IS A LICENSE AGREEMENT. This SOFTWARE PRODUCT (KOMMANDER BUILDER) is protected by copyright laws and international copyright treaties, as well as other intellectual property laws and treaties. This SOFTWARE PRODUCT (KOMMANDER BUILDER) is licensed, not sold. This End User Licen Agreement ("EULA") is a legal agreement between you (either an individual or a single entity) and CYBERKAR<br>SYSTEMS with regard to the copyrighted Software (herein referred to as "SOFTWARE PRODUCT [KOMMANDER BUILDER]" or "SOFTWARE") provided with this EULA. The SOFTWARE PRODUCT (KOMMANDER BUILDER) includes computer software, the associated media, any printed materials, and any "online" or electronic documentation. Use of any software and related documentation ("Software") provided to you by CYBERKAR SYSTEMS, in whatever form or media, will constitute your acceptance of these terms, unless separate terms are provided by the software

Questions / Comments

Write to Cyberkar®...

*Preferences dialog*

Create when item deleted

the creation of placeholder when an element is deleted.

Close

 $\times$ 

# <span id="page-15-0"></span>7.2 Save

The new configuration can be saved from the *Save* button or from the *File* menu (saving to the current location or another location). Note that a configuration with validation errors can be saved; however, it cannot be deployed in Red Alert™ Local or Remote.

# <span id="page-15-1"></span>7.3 Red Alert Local/Remote

The *Red Alert Local* and *Red Alert Remote* buttons allow you to view the configuration created in Red Alert™ locally or remotely on another computer whose IP address will be specified in the field adjacent to the *Red Alert Remote button.*

If Red Alert<sup>™</sup> is started locally, its position in the screen can be adjusted from the [preferences.](#page-14-1)

# <span id="page-15-2"></span>7.4 Validate

The *Validate* button verifies the integrity of the configuration by ensuring that all credentials are unique. If this is not the case, a report is displayed showing the points to be corrected in order to have a valid configuration.

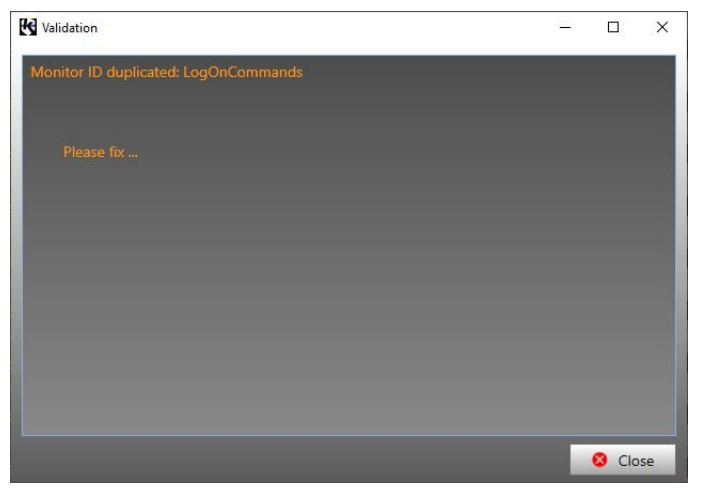

#### *Validation dialog*

# <span id="page-15-3"></span>7.5 Notification

An indication appears in the upper-right corner when a new version of Kommander™ Builder is available. See release notes with Info... button. Take advantage of new features as soon as possible!

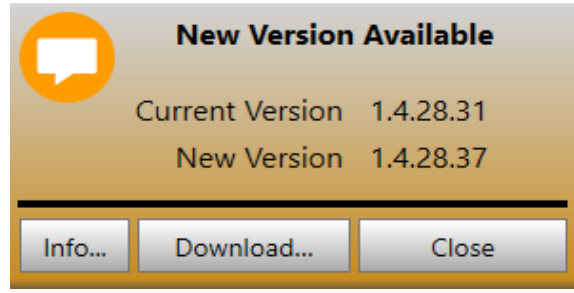

*New Version Available Dialog*

© All rights reserved for Cyberkar® Systems. 2020

# <span id="page-16-0"></span>8 TABS

Info Pages Applications Commands Timers Monitors NetMotion<sup>®</sup> Monitors Ports Managers

# <span id="page-16-1"></span>8.1 Info

Configuration information is available in the *Info* tab*.*

- 1. Type of vehicle
- 2. Date created
- 3. Date of modification
- 4. Description
- 5. Modification notes

The *Add Separator* and *Add Date*  buttons allow you to sequence changes made in the configuration.

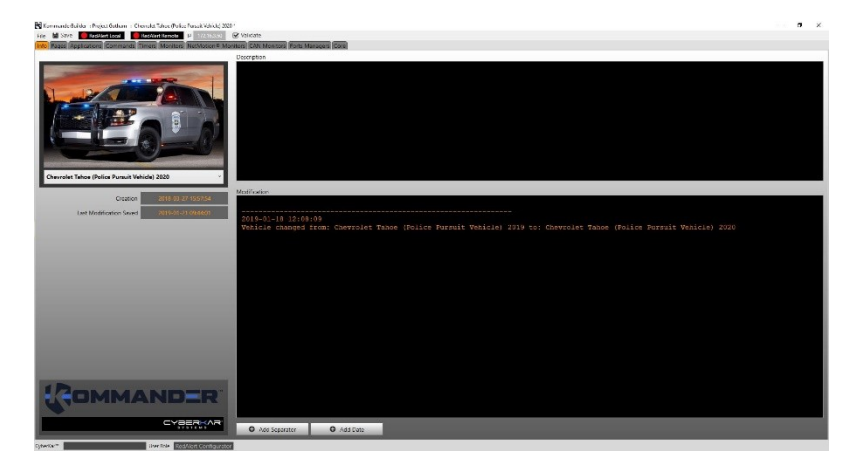

*Info tab view*

# <span id="page-16-2"></span>8.2 Pages

Info Pages Applications Commands Timers Monitors NetMotion<sup>®</sup> Monitors Ports Managers

Red Alert™ UI elements can be configured in Kommander™ Builder. The visual elements (keys, text, images) of the pages can be adapted according to the needs of the client.

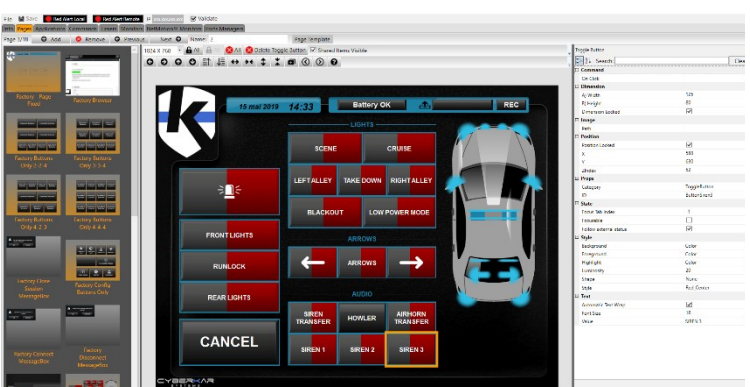

*Page tab view*

# <span id="page-17-0"></span>8.2.1 General

The Red Alert™ pages correspond to what will be seen on the vehicle screen. Red Alert™ allows regular pages or modal dialogues to be displayed. The elements of the *Fixed* page are superimposed on regular pages.

### *8.2.1.1* Fixed *Page*

The *Fixed* page allows to set the elements to be reproduced on all regular pages (e.g. date, logo, time, etc.).

A check box allows to choose whether *Fixed* page elements will be reproduced on regular pages for editing.

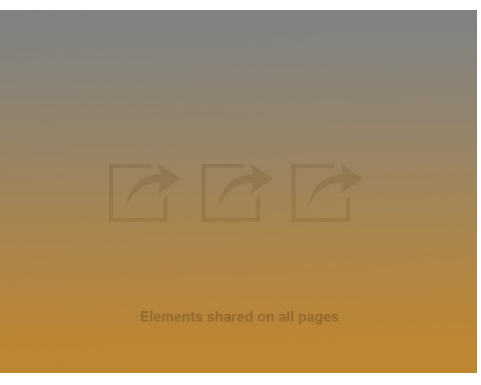

### 8.2.1.2 Regular page

*Fixed page view*

Regular pages usually have a series of interface elements to perform commands.

### 8.2.1.3 Modal dialog

Modal dialogs usually present a question to the user, who then has to choose between two options, either to proceed with the action (e.g. restart the system) or to cancel it (then return to the previous page with the ShowPage command with the *Back parameter*). They are displayed in the centre of the screen, above the previous page.

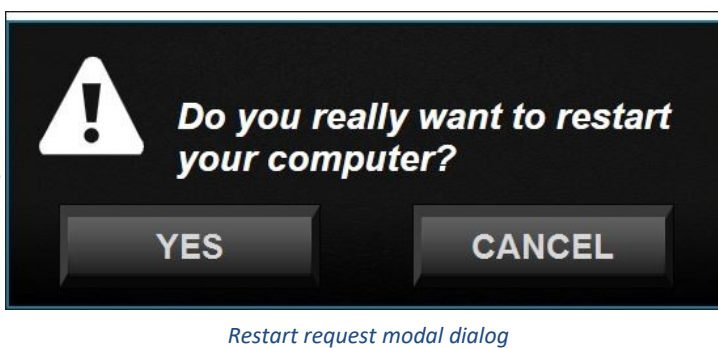

The ID of a modal dialogue must start

with *messagebox* for it to be displayed in this (centred) format.

## <span id="page-17-1"></span>8.2.2 Navigation

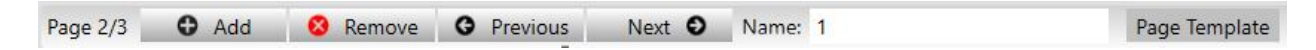

The navigation bar allows you to add, remove and navigate between pages. It also offers template management.

© All rights reserved for Cyberkar® Systems. 2020

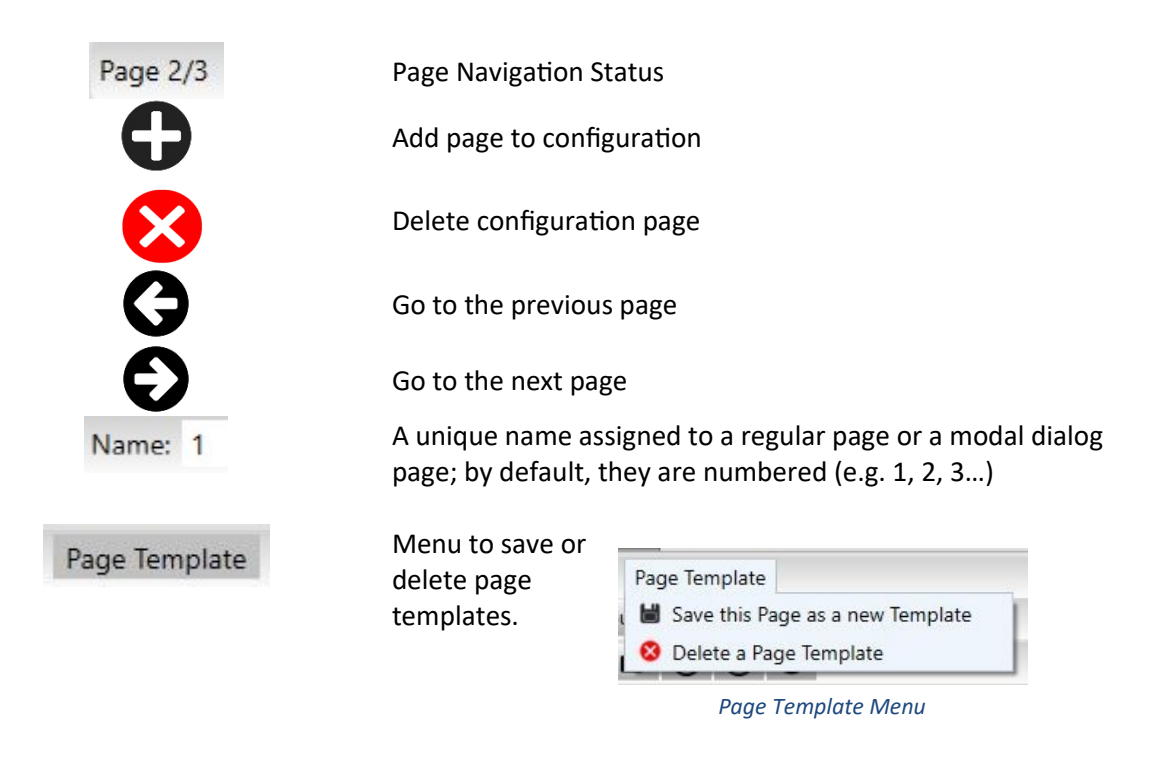

### *8.2.2.1 Add a new page*

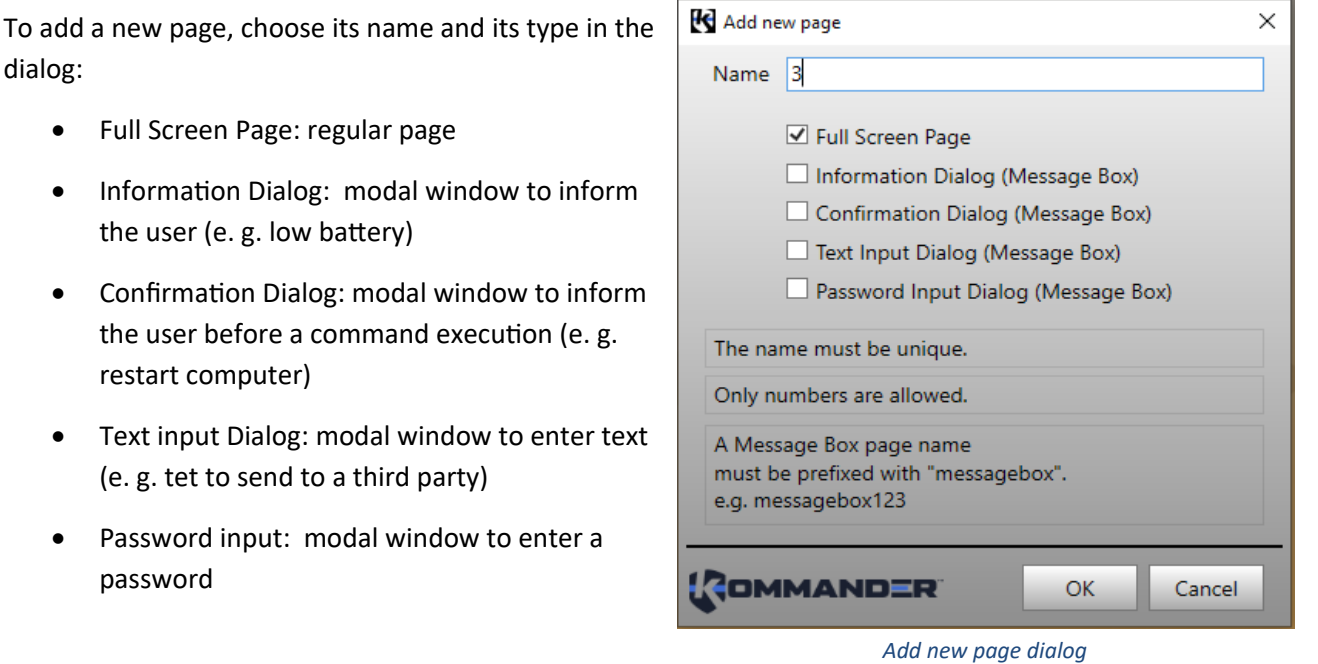

<span id="page-19-0"></span>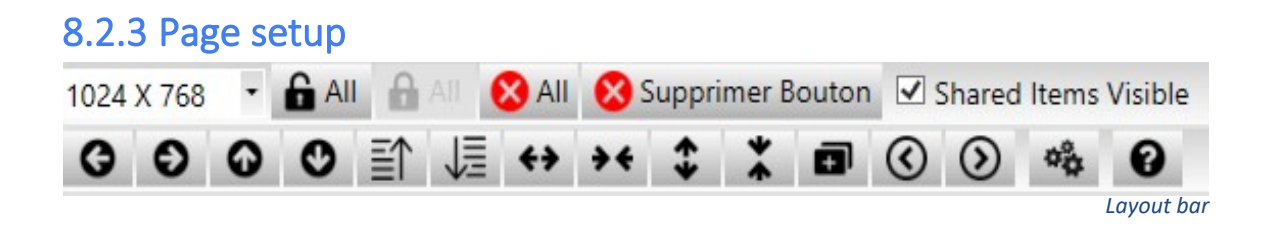

Layout is facilitated by features that allow you to move between selections, move items, lock items, and highlight or background items.

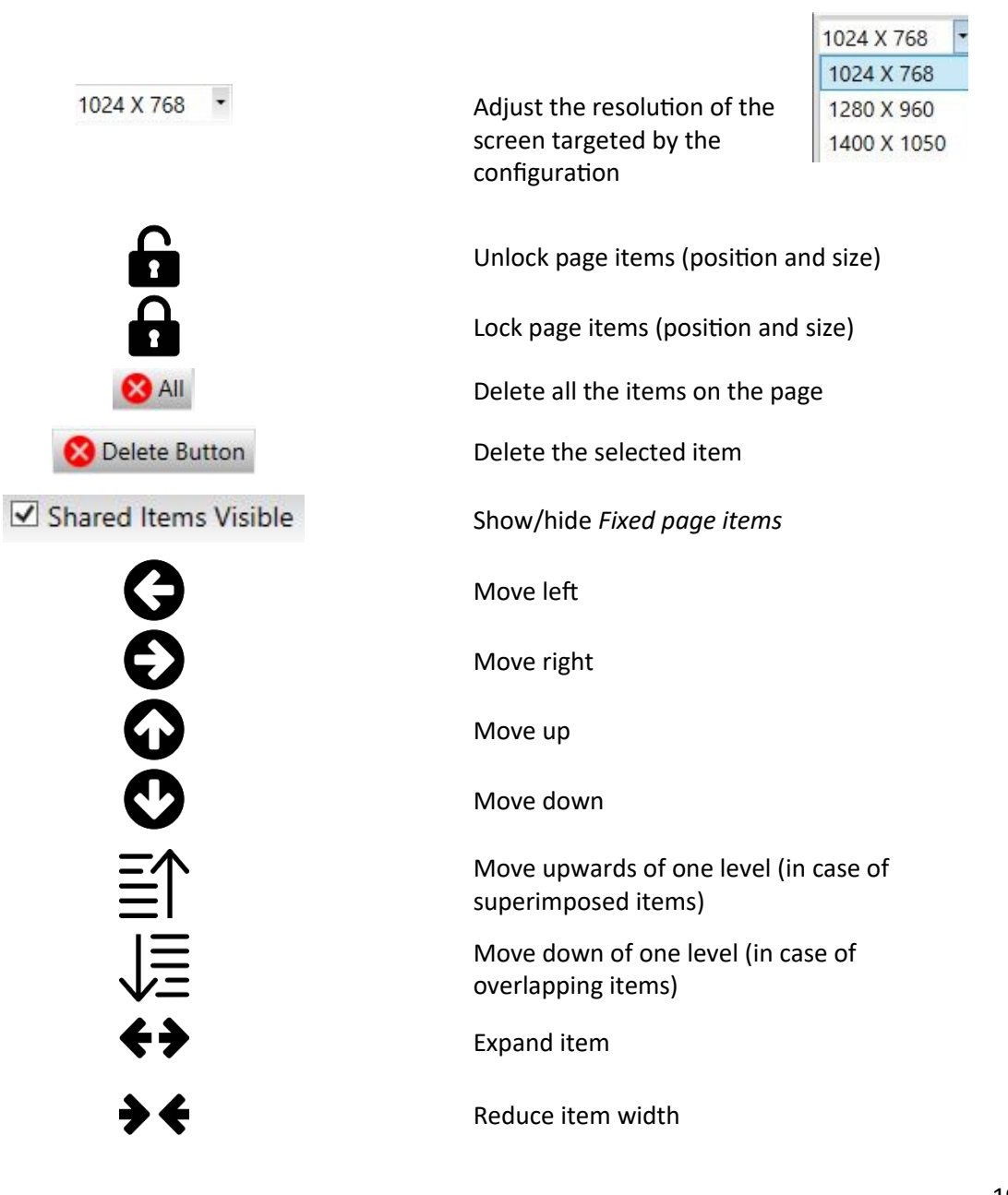

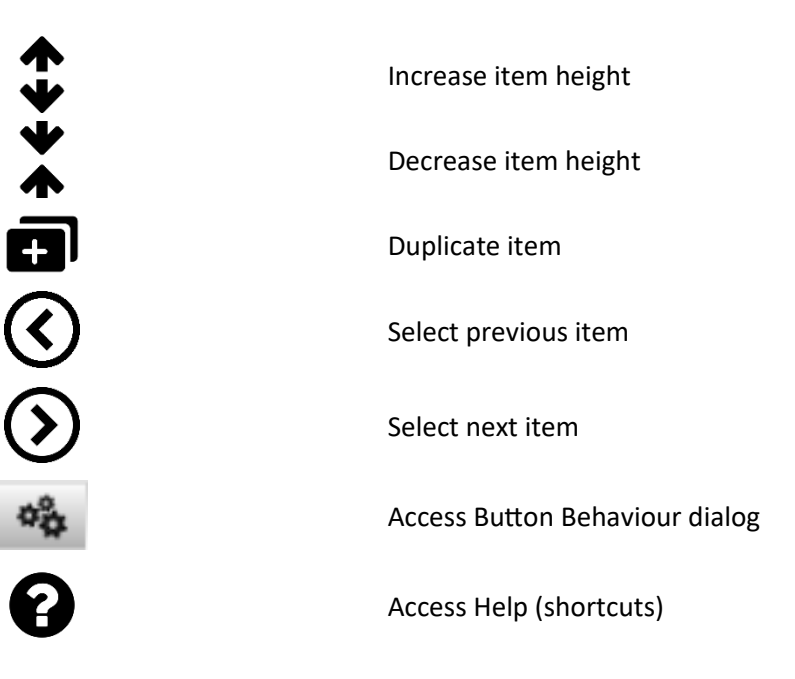

### *8.2.3.1 Button Behavior*

The dialog allows to set button behavior.

*ID and Text* tab shows item name and the text to display in the button.

To modify the identifier (ID) in the configuration, press *Enter* button. A confirmation dialog will ask you if you want to do it locally (only for the button) or in all the linked monitors.

In the *Text* box, you can write the text to display in the button. To capitalize it, press *UPPERCASE.*To empty the text field, press the *Empty* button.

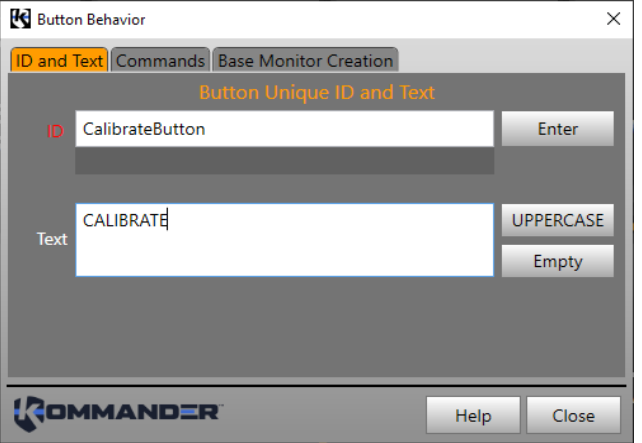

*Button Behavior Dialog, ID and Text tab*

In the *Commands* tab, double-click on a command or select it and press *Add Command* to associate the command to your button. You can also remove the command by double-click or with the *Remove Command* button.

The Base Monitor Creation tab allows to create advanced controls, as an application button

managed by the VPN status.

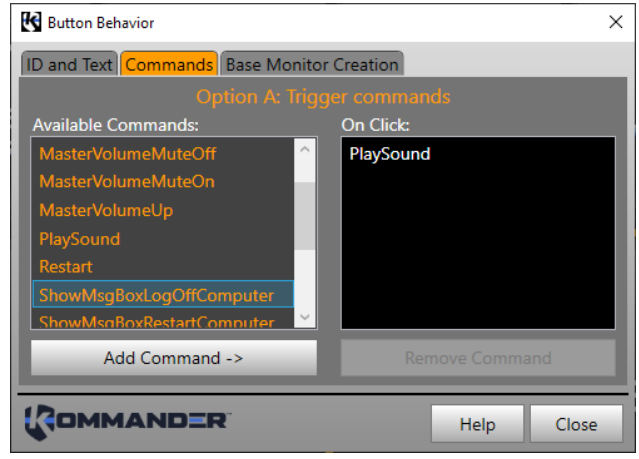

*Button Behavior Dialog, Commands tab*

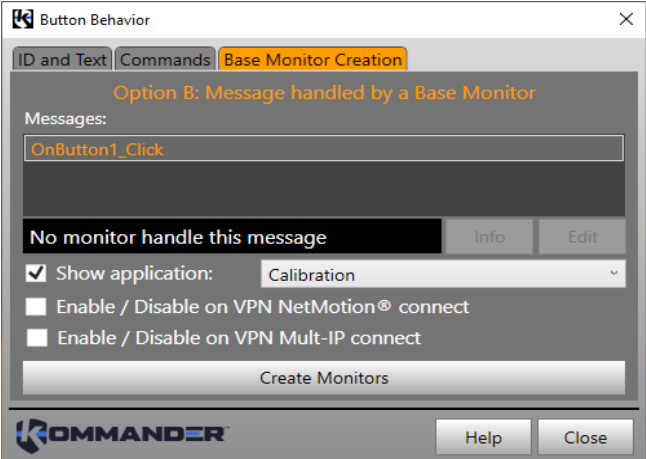

*Button Behavior Dialog, Base Monitor Creation tab*

## <span id="page-21-0"></span>8.2.4 Groups

The feature groups allow user to create visual elements and all necessary resources to do their job in Red Alert™. Where necessary, user can choose interface language in a dialog.

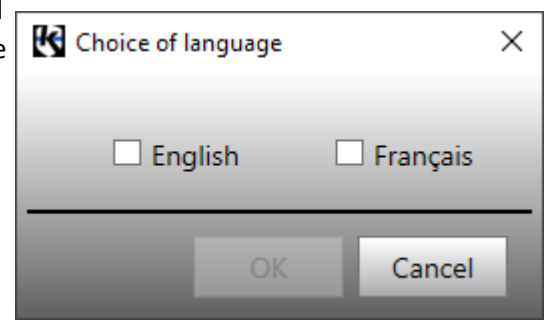

*Choice of language dialog*

#### *8.2.4.1 Volume control*

The volume control group allows to add regular buttons for increase and decrease the computer's main volume, toggle button to switch between mute mode activation and deactivation, and a volume meter to represent volume state. A volume monitor makes these components functional, and each click on a button is accompanied by an audible alert.

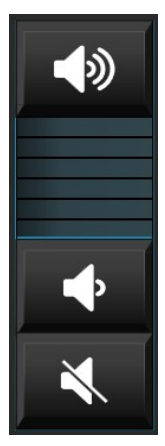

*Volume control group*

### *8.2.4.2 CRPQ Launcher*

The *CRPQ Launcher* group allows to add a toggle button to show CRPQ application. A dialog helps to fill the application parameters. An application monitor represents the state of the application: the button is pushed down when the application is started.

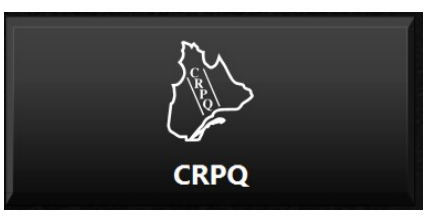

*CRPQ Button*

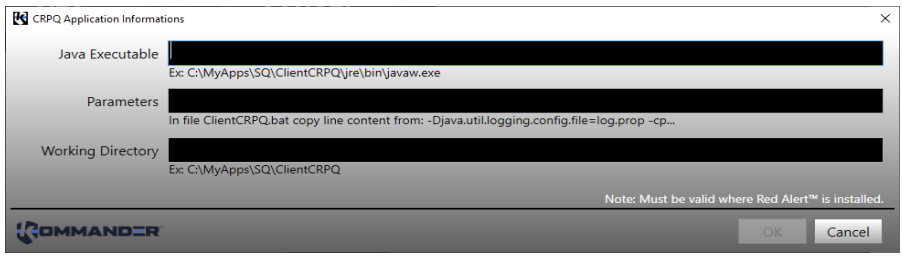

*Dialog to fill CRPQ application parameters*

### *8.2.4.3 Files Browser*

The *Files Browser* group allows to add a button to go to a file dialog (PDF, PNG and JPEG) and then display the documents in the Red Alert™ browser. The monitor linked make these components functional. Only one files browser can be added in a configuration.

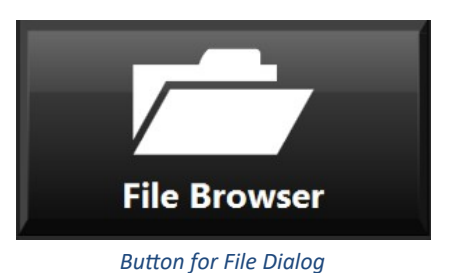

© All rights reserved for Cyberkar® Systems. 2020

It will open a dialog to choose button's text, add/delete directories (folders) and assign a name (category) to them. Use JPEG and PNG checkboxes to show or hide images in the browser.

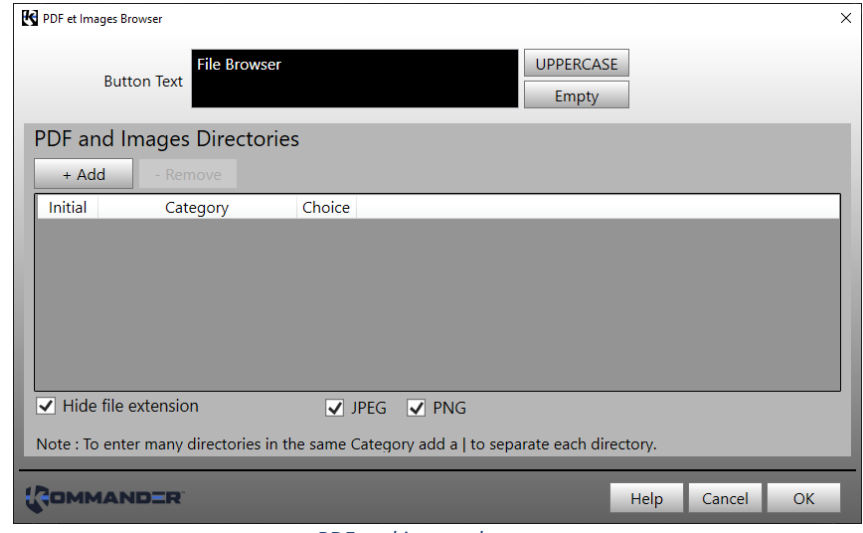

*PDF and images browser*

### *8.2.4.4 WEB Browser*

The *WEB Browser* group allows to add a button to go a Web page in Red Alert™ browser. The commands and monitors linked make these components functional.

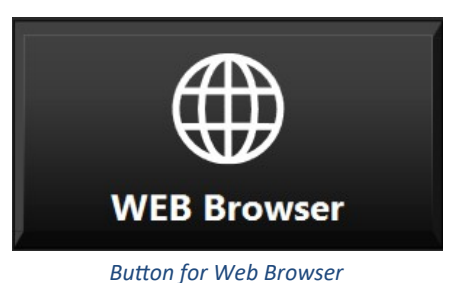

It will open a dialog to choose button's text, the URL (web page) and give a name to the browser tab.

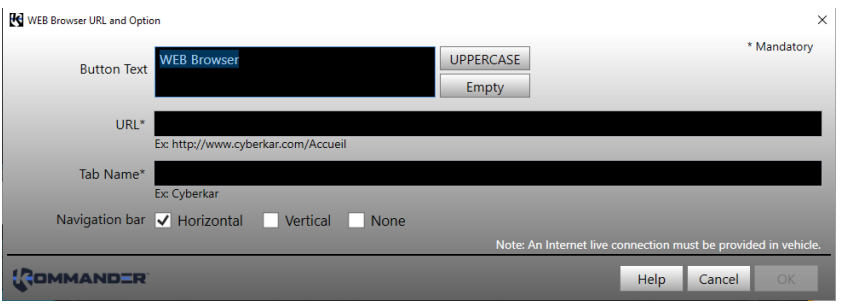

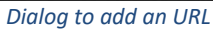

#### *8.2.4.5 Settings page*

The Settings page group allows to add the buttons to manage Cyberkar® screen brightness (day brightness, night brightness, increase and decrease brightness), to calibrate Cyberkar® screen, to log off, to shut down the computer and to restart it. The commands and monitors linked make these components functional.

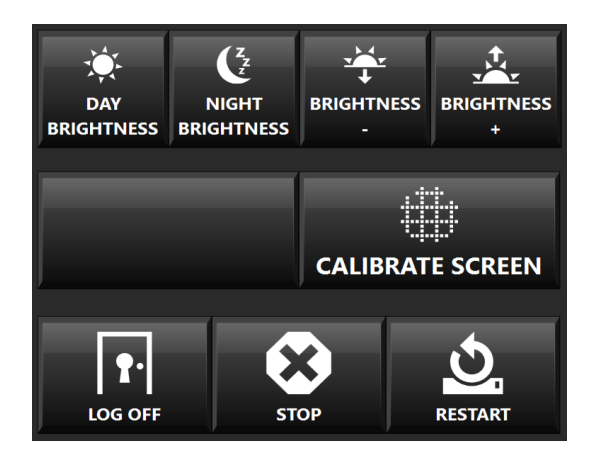

*Settings page group*

#### *8.2.4.6 VPN*

The *Mult-IP VPN Connect Status* and *NetMotion™ VPN Connect Status* allow to display connection status (Connected/Disconnected) in a text on a page following the VPN in the system (Mult-IP or NetMotion™). The VPN are mutually exclusive. The text to display can be set in the dialog.

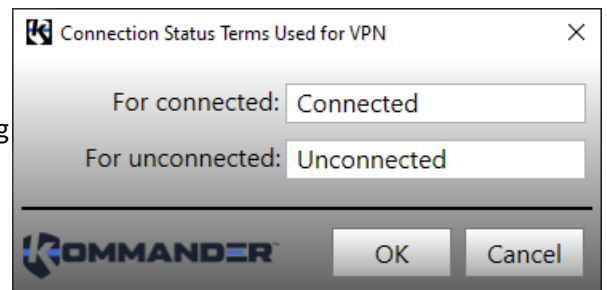

*Dialog to choose connection status terms*

## <span id="page-24-0"></span>8.2.5 Items

#### *8.2.5.1 Properties*

Items share some general properties and are distinguished by specific properties. The configurator will adjust the properties as needed.

A properties editor is used to adjust the values. Descriptions of the general properties are set out below; the specific properties are presented in the element-specific sections.

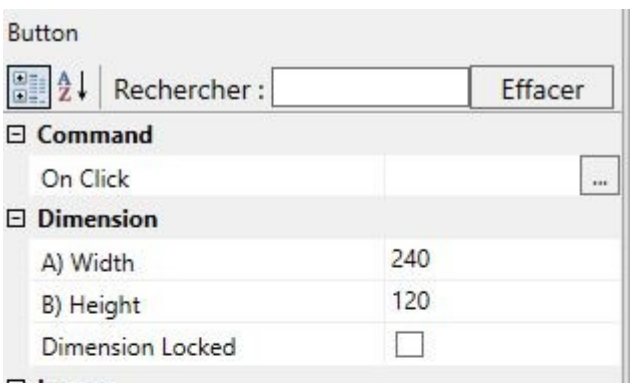

*Properties editor*

## General properties

**ID:** A unique name assigned to an item, which will be used as a reference throughout the configurator. Recommendations: Name your interface items with meaningful names (e.g. dates, car, Police).

**X, Y**: Position of the item on the screen, relative to the upper left corner.

**A) Width, B) Height:** Item size.

**Group ID**: if applicable, group from which the item was created

**Description**: short free-text for documentation

Path: For images, path to the image (.png or .xaml), normally in the Media folder. Note Images must also be added to Red Alert™ itself.

**Zindex:** Item overlay order. (e.g., an item with a zindex of 50 will be above a zindex item of 10).

## *8.2.5.2 Graphic*

### 8.2.5.2.1 Backgrounds

Backgrounds are available to present and organize the items.

These backgrounds have rows or vertical space to the left to put general controls.

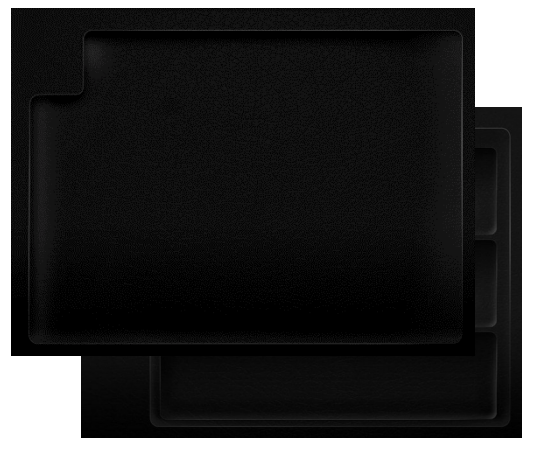

*Backgrounds*

### 8.2.5.2.2 Image

You can add an image (JPG or PNG format) to your configuration. Make sure to add it also in the repertory of the destination computer.

### 8.2.5.2.3 Volume Meter

The volume indicator provides a visual indication of the system volume.

### Specific properties

**Value**: default value (e.g. 50)

8.2.5.2.4 Rectangle

The rectangle allows you to visually frame other items (buttons, text, etc.). The colour and opacity of the rectangle can be adjusted to achieve the desired aesthetic appearance.

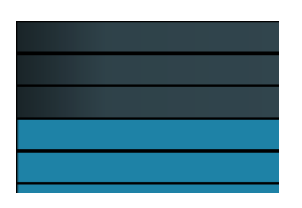

*Volume Meter element*

*Rectangle element*

#### *8.2.5.3 Button*

Several types of buttons can be used in Red Alert™: regular button, toggle button, repeat button, round button, and image button.

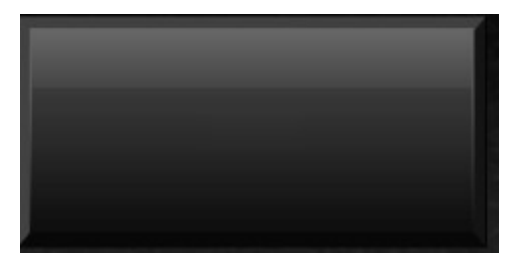

*Button element*

## Specific properties

**On Click:** A command from the Commands tab can be linked directly to the button; if the command is more complex, a monitor must be added with a message of type OnGUIELEMENTNAME\_Click .

**Focus Tab Index**: determines, for buttons that can take the focus (Focusable), the navigation order

**Focusable**: determines if the button can focus

**Background**: Button colour; this property is only available if the *Flex* style is chosen.

**Foreground**: Button text and icon colour; this property is only available if *Flex* style is chosen.

**Highlight**: The colour of the sidebar displayed when a button is pressed, or, for a toggle button, when it is pressed; this property is only available if the *Flex* style is chosen.

**Luminosity**: Button brightness (levels 0 to 100). By default, the brightness is 20. This property is only available if the *Flex* style is chosen.

**Shape**: Button shape (CaretHex, CaretLeft, CaretRight, Round, Star, Rectangle); shape is only available if *Flex* style is chosen.

**Style:** Button style (Text [for regular button only], Center, Red\_Center, Glossy\_Center, Flex). The Flex style must be chosen to modulate *Shape*, *Background*, *Foreground*, *Highlight* and *Luminosity properties*.

**Automatic Text Wrap:** determines if, when a line of text is full, the excess text will be rolled back to the next line

**Font Size:** Font size used in the button

**Value**: text to add to button

#### 8.2.5.3.1 Toggle Button

The toggle button has the peculiarity of having a pressed state and a non pressed state. It therefore represents the status of certain binary features (e.g. emergency light on, application started, mute mode on, etc.). Status can be monitored using a CheckedChanged or TouchChanged message.

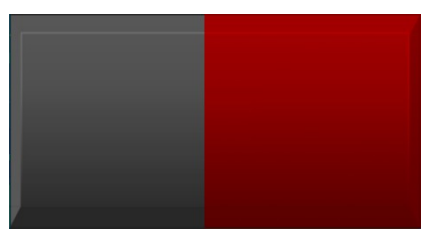

*Toggle button element*

#### 8.2.5.3.2 Repeat Button

The repeat button repeats a command after a certain delay at a chosen interval. The message is therefore sent several times if the button is held.

## Specific properties

**Delay**: time in milliseconds before starting repetitions.

**Interval**: time in milliseconds between each repetition

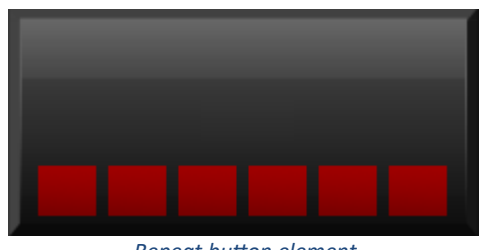

*Repeat button element*

#### *8.2.5.4 Text*

#### 8.2.5.4.1 Textbox

The Textbox allows the user to enter text, which can be evaluated by the service with a message of type **OnTextBoxID\_TextChanged**. In the display, the characters entered can be replaced by asterisks (\*) (check *Password* option to activate this mode). Typically, this feature is used in a password entry dialogue.

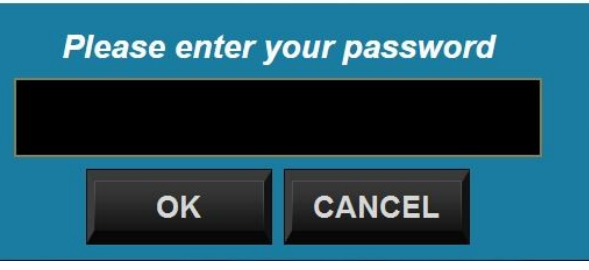

*Textbox element in a password dialog*

#### 8.2.5.4.2 Date-Time

The *Date-Time item* allows to add the date or time to a page. Typically, two items of this type, with different formats, are added to *the Fixed page* so that they are reproduced on all pages.

24 janv. 2019  $15:42$ *Date-time element*

## Specific properties

**Font Size:** font size.

**Foreground**: font colour.

**Date/time format**: Date and time format (e.g. d MMM yyyy for date and H:mm: ss for time); the information display language follows the language of the system.

**Horizontal Alignment**: text alignment (left [Left], centre [Center], right [Right], extended [Stretch]).

8.2.5.4.3 Basic Text

Text may be used in the interface to present data.

Specific properties

**Background:** background colour

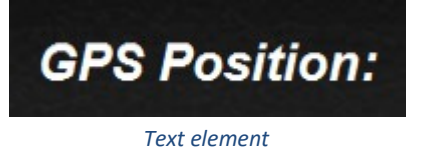

**Font Colour**: font colour.

**Font Size**: font size.

**Text**: title text

**Horizontal Alignment**: text alignment (left [Left], centre [Center], right [Right], extended [Stretch]).

### 8.2.5.4.4 Group title

A group title can be used to create groupings, subtitles to mark the logical association between elements. The title text is surrounded by thin lines.

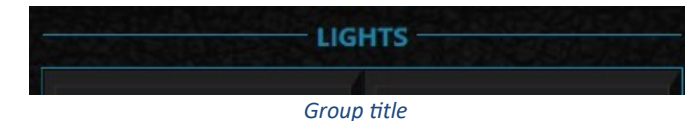

## Specific properties

**Background:** background colour

**Font Colour:** font colour.

**Font Size:** font size.

**Text**: title text

## *8.2.5.5 Browser*

### 8.2.5.5.1 Browser

The *Browser element* allows to browse websites or PDF documents. A single browser can be added to a regular configuration and its identifier is then by convention Browser. If a configuration requires more than one browser, please consult your Cyberkar® adviser.

## Specific properties

**Button Stripe :** Indicate if the button stripe is vertical (left side), horizontal (bottom) or hide (fullscreen)

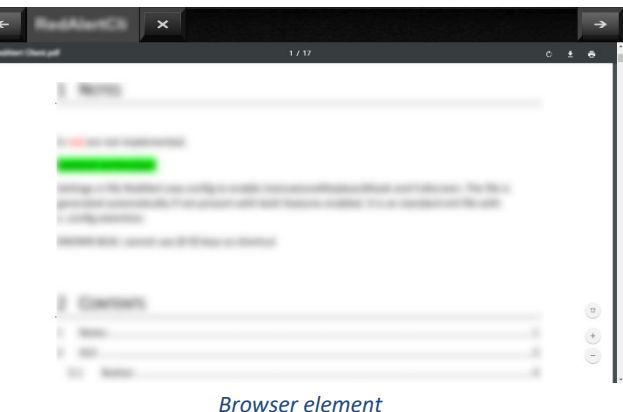

**Print Visible**: determines if the option to print is present when viewing PDF.

**Search Visible**: determines if the search option is present.

**Select Disabled**: determines if the ability to select is disabled.

**Zoom Level**: determines the default zoom level (e.g. 100, 150)

**Visible Zoom**: determines whether the zoom options are displayed to the user.

**Mode**: Indicate if the browser is used to display URL (web) or files (PDF, images, etc.)

**Font Size**: font size.

### 8.2.5.5.2 FileDialog

The *FileDialog* item allows to access one or more folders with PDF documents or images.

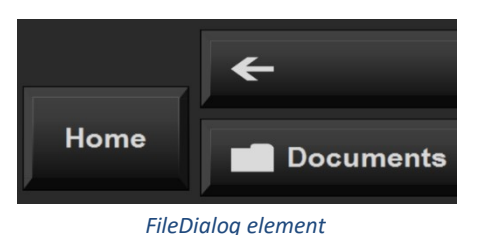

When you add the item to a page, a note says *Click here to enter the information…* 

Pressing this will open a dialogue to add/delete directories (folders) and assign a name (category) to them. Use JPEG and PNG checkboxes to show or hide images in the browser.

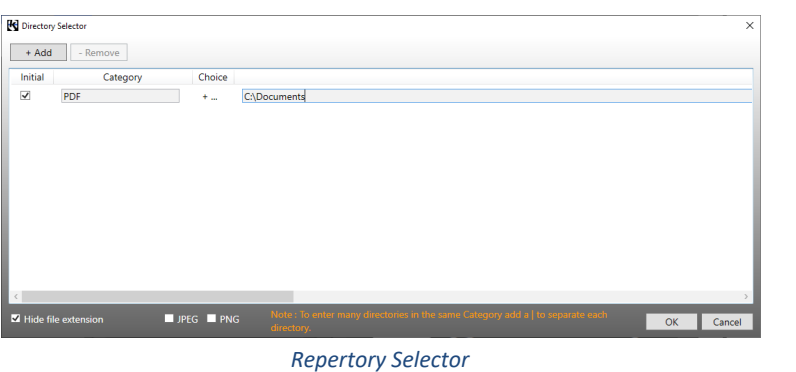

### *8.2.5.6 Varia*

### 8.2.5.6.1 Placeholder

The placeholder reserve a space for future use. Even if it is in place, it is invisible in Red Alert™. Thoses placeholders can be substitued by others interface items by drag and drop: lthe item take the position and size of the placeholder. To create a placeholder when an item is deleted, just check the option in the [preferences](#page-14-1).

### 8.2.5.6.2 Camera

The *Camera* item is only available on GD4010 tablets. It makes it possible to view the recoil camera using the **commands** specifically intended for this element.

## <span id="page-31-0"></span>8.2.6 Templates

Page templates are presented to facilitate the creation of the pages used in Red Alert™. These templates allow you to quickly add generic button pages, headers and dialogues, among others. New templates can be added from the **Download** tab.

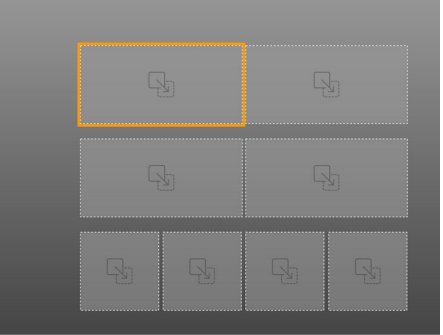

*Template*

# <span id="page-31-1"></span>8.2.7 Figure

## *8.2.7.1 Icons/XAML*

Icons can be added to the buttons. A library of icons is available on the Icons and XAML sub-tabs to do this. Simply drag and drop the selected icon on the target button to see it augmented by it.

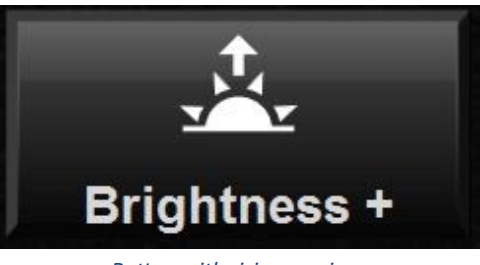

*Button with rising sun icon*

## *8.2.7.2 SVG*

The SVG images could be helpful to represent vehicle state.

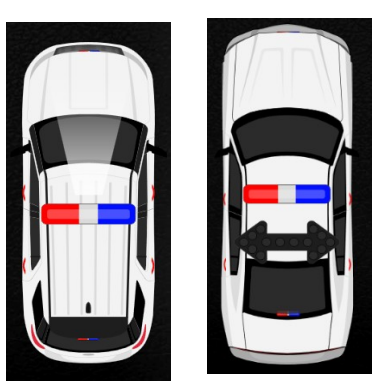

*SVG Images for vehicles*

*8.2.7.3 Images*

Images can be added to the pages to customize the configuration pages. These images can be added using *the Add Image… button* on the *Images* sub tab.

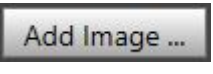

*Add image button*

© All rights reserved for Cyberkar® Systems. 2020

# <span id="page-32-0"></span>8.3 Applications

Info Pages Applications Commands Timers Monitors NetMotion<sup>®</sup> Monitors Ports Managers

The *Applications* tab allows to add all third-party applications to be used in the configuration. Some applications are available directly in the interface: *[Calibration](#page-34-2)*, *[Notepad](#page-34-0)* and *[Red Border](#page-34-1)*. Client-specific applications can also be added with the *Application item*.

Any application that is planned to be linked to a command (e.g. start an application [regular or UWP], show an application, show the next application; kill an application) must be explained in the *Applications tab*.

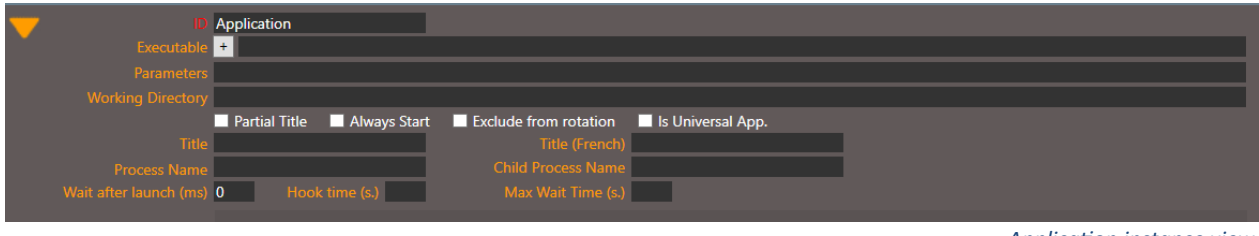

*Application instance view*

## Fields

**ID:** Unique identifier that represents the application; this identifier will then be used as a parameter of a command involving a third party application.

**Executable:** Path to the file to be executed.

Parameters: Arguments to send during execution.

**Working directory**: path to where the executable is executed.

**Partial title**: Indicates whether the title varies (e.g. to show that a given document is open)

**Always start:** Some applications do not respond well to the display command; in this case, this check box must be checked to force the system to start the application. When checked, the application is placed in front of others. However, for some applications, it will have the effect of suddenly launching another process.

**Exclude from rotation:** The application is excluded from the rotation of *the Show Next Application command*. The RedBorder application is an example of an application that is excluded by default from this rotation. When multiple applications are presented in the configuration, this option allows you to select the most relevant to rotate.

**Title:** The name of the application window; the title is used when it is difficult to bring the application back to the foreground (e.g. ESChatDispatch). It can be used when the process name is difficult to access. If the title of the application is not stable (e.g. it varies depending on the file opened in the application), the title can only be used with *the Partial Title check box*.

**Title (French)**: The name of the application window used in a Windows with user interface in French. To use when the configuration is run either on a French and English system.

**Process name**: The name of the process associated with the application (e.g. iexplore.exe, SecurityDesk.exe, ClientCRPQ). This is the name associated with the process in the task manager.

**Child Process Name**: The name of the associated child process (hook), on which Red Alert™ must base in certain specific cases.

**Wait after launch (ms)**: The time, in milliseconds, that Red Alert™ must wait for the process.

**Hook time (s.)**: The time, in seconds, that the Red Alert™ must wait for the child process.

**Max Wait Time (s.)**: Maximum time in seconds, during which Red Alert™ will wait for the child process.

## <span id="page-33-0"></span>8.3.1 Application Search

With the "+" button, you can search an application by its name or with its path in the file dialog ("Open…" button). With the "Start" button and the double-click , test the application launch. At the end, press "Select" button to fill automatically the required fields.

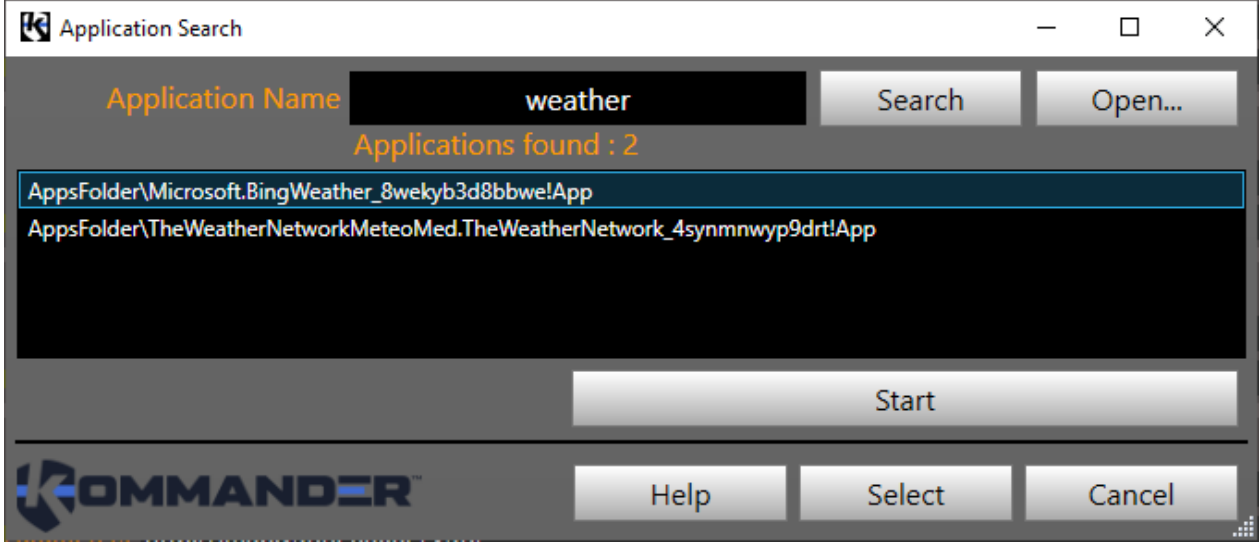

*Application Search Dialog*

# <span id="page-34-2"></span>8.3.2 Calibration

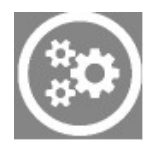

The application to calibrate the rugged computer can be called from Red Alert™. To do this, add the application to the configuration.

Then, add command to start the application. This command can be added from the *[Commands](#page-35-0)* tab by dragging and dropping commands regarding the applications (*Start* 

*Application*), or by dragging and dropping *[Application](#page-60-0)* type commands in the *Command* sub-tab of the monitors on the *Monitors* or *NetMotion* Monitors, for more complex actions.

# <span id="page-34-0"></span>8.3.3 Notepad

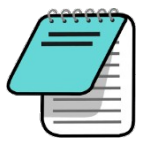

The Notepad application can be called from Red Alert™. To do this, add the application to the configuration.

Then, add command to start the application. This command can be added from the *[Commands](#page-35-0)* tab by dragging and dropping command regarding the application (*Start Application*), or by dragging and dropping *[Application](#page-60-0)* type commands in the *Command* sub-tab of the monitors on the *Monitors* or *NetMotion* Monitors, for more complex actions.

# <span id="page-34-1"></span>8.3.4 Red Border

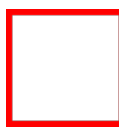

The Red Border application is external to Red Alert™. It must be started and killed when requested by Red Alert™. In this sense, the configurator allows the Red Border App to be added from the left column. The path to the executable and the process name are added right away, and the application is excluded from the *Show Next Application* command.

Using Red Border involves adding commands to show the Red Border App and kill it. These additions are normally done on a specific monitor, adding the [Application](#page-60-0) type commands, going to the *tab Monitors*  or *NetMotion®* Monitors, and then to the *Command* sub-tab.

# <span id="page-35-0"></span>8.4 Commands

Info Pages Applications Commands Timers Monitors NetMotion<sup>®</sup> Monitors Ports Managers Simple commands are defined in the *Commands tab*. Commands have fields, mandatory or not. Some commands require the addition of parameters; these are specified in the description for each command.

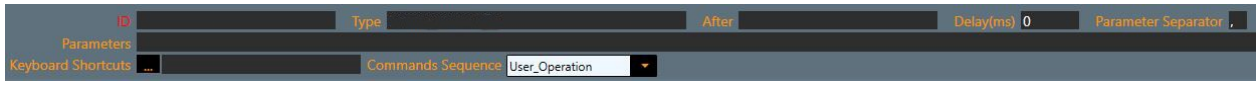

*Command instance view*

## Fields

**ID:** Unique identifier that represents the command; this identifier will then be used as a parameter of button of a page.

**Type:** Command type (automatically generated by Kommander™ Builder; matches the item in the left column)

**After:** Command to be executed before the current.

**Delay (ms)**: Expected time to execute the command.

**Keyboard shortcuts:** Keyboard shortcuts used to launch the command.

**Command sequence**: When the command is executed (starting Red Alert™, user action, closing Red Alert™).

# <span id="page-35-1"></span>8.4.1 Page

## *8.4.1.1 Page display*

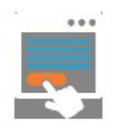

Commands to show pages are available.

## 8.4.1.1.1 Show Home Page

The *Show Home Page* command displays the home page.

The command can be associated with a regular button or a shortcut (often the LWin key). No parameters are required.

8.4.1.1.2 Show Page

The *Show Page command* displays a page chosen by its identifier or the page displayed just before the current page. Combining a shortcut with the command can be helpful.
**ID/Back**: ID of the page to display (e.g. 1, 2) or Back to go to the page displayed just before the current page.

## *8.4.1.2 Set and Force Command*

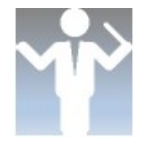

<span id="page-36-0"></span>These two commands make it possible to modify properties by the user interface. Set Command triggers the event associated with the property; Force Command does not trigger it.

## Parameters

**ID**: Identifier of the target item (e.g. ButtonLogOut, FordExplorer)

**Property**: property of the item you want to influence (e.g. Enabled, Text, RotationAngle)

**Value**: value to be given to the property, depending on the type of property (e.g. true/false, Success!, 15)

Examples

ButtonLogout,Text,Success!

ButtonProcedure,Enabled,false

FordExplorer,RotationAngle,-15

#### *8.4.1.3 Keyboard*

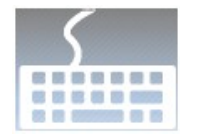

Some keyboard features can be controlled from Red Alert™.

#### 8.4.1.3.1 Write to Textbox

The *Write To TextBox* command is used to write specific text in the keypad text box or to clear or erase a character in the text box content.

## Parameters

**Text box ID**: identifier of the text box where the command will be used (e. g. KeypadTextBox)

**Key**: key to add to text box or commands to erase all the characters (clear) or only one (backspace) preceded by an underscore (e. g. \_clear, \_backspace)

#### *8.4.1.4 Give Focus*

The *Give Focus* command allow to set keyboard focus in the target text box or button which will grab keyboard inputs.

## Parameters

**Text box or button ID**: identifier of the target text box or button (e. g. KeypadTextBox, ButtonOK)

#### *8.4.1.5 SVG Images*

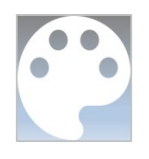

The SVG images follow a standard enabling the possibility to contain all parts (door, handles, etc.) of an element (car) in their various forms (open, close, etc.) It can be managed in Red Alert™ to represent car state (e.g. front lights on, door opened, etc.). For image rotation, see [Set Command](#page-36-0).

#### 8.4.1.5.1 Add image parts modifications

The *Add Image Style Override* command allows to modify the image parts.

### Parameters

**Image ID**: Identifier of the image where the command will be used (e. g. FordExplorer)

**Target part**: part of the image where the modification will be done (e. g. LightbarLightsOn); by opening the SVG file, the different parts, their ID and parameters with initial values can be located.

**Property**: element property and value to be attributed (e. g. visibility:visible, fill:#4d56ff)

Note. It is possible to target multiple parameters and parts of the same image. Just add it following the others without ID repeat.

Examples

FordExplorer,LightbarLightsOn,visibility:visible

FordExplorer,LightbarLightsOn,fill:#4d56ff,visibility:visible

### 8.4.1.5.2 Remove image parts modification

The *Remove Image Style Override* command allows to remove a modification to an image.

## Parameters

**Image ID**: Identifier of the image where the command will be used (e. g. FordExplorer)

**Target part**: part of the image where the modification will be done (e. g. LightbarLightsOn); by opening the SVG file, the different parts, their ID and parameters with initial values can be located.

**Property**: element property (e. g. visibility, fill)

Note. It is possible to target multiple parameters and parts of the same image. Just add it following the others without ID repeat.

Examples

FordExplorer,LightbarLightsOn,visibility

FordExplorer,LightbarLightsOn,fill

8.4.1.5.3 Remove all image parts modifications

The *Clear Image Style Override* command allows to remove all image modifications to reset it.

#### Parameters

**Image ID**: Identifier of the image where the command will be used (e. g. FordExplorer)

## 8.4.2 Application

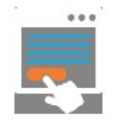

Application controls take as parameter the ID of the App concerned (except for *Show Next Application*: no parameter).

## Parameters

**ID**: Identifier of the application to start, show or kill (e.g. Notepad1, InternetExplorer2)

 $\rightarrow$  Tip. The suspension points allow you to see the Apps on which you can apply the control.

### *8.4.2.1 Start Application*

The *Start Application control* is used to start the Apps shown in the parameters. Several occurrences of the same App can be started (e.g. Notepad1, Notepad2).

For Universal Applications (UWP), tick the *Always start* and *Is options a* ticked universal app; a single universal application can be set as a parameter. To specify the following options:

- launch the UWP app to add
- go to Task Manager, *Details* tab
- replicate the process name (e.g. Calculator.exe, PaintStudio.View.exe) in the *Process Name*field
- right-click the process in the task manager
- press Open file location
- In the open file browser, right-click AppxManifest.xml
- Open the file in an editor (e.g. Notepad++)
- Search *uap: Protocol* in folder
- Copy and paste the given name into the tag (e.g. calculator, ms-paint) in the Kommander™ Builder *Executable* field

#### *8.4.2.2 Show Application*

The *Show Application control* puts an application in the foreground; it starts the application if it is closed.

#### *8.4.2.3 Kill Application*

The *Kill Application control* allows you to kill an application specified in parameters.

#### *8.4.2.4 Show Next Application*

The *Show Next Application control* can be added and associated with a shortcut (e.g. Tab) to allow navigation between open applications. No parameters are required.

## 8.4.3 Browser

## *8.4.3.1 Tab opening*

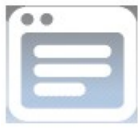

Three controls open browser tabs (the *Browser Open New Tab* control opens a new tab each time while the *Browser Show URL Tab control* reopens the same tab, if existing). Three parameters are required to use them.

## Parameters

**Browser ID:** Identifier of the browser where the command will be used (e.g. Browser, BrowserPDF)

**Tab ID:** Identifier to be given to the browser tab, without space or accent (will be used by the processed OnTabExited\_NAME message); this name is not displayed to the user.

**URL**: Website to open in the browser (e.g. [www.google.com](http://www.google.com/))

**Zoom**: (optional) zoom factor, where 0 is 100% (e. g. -1.2)

Examples

Browser, TabGoogleMaps, [www.google.com/maps](http://www.google.com/maps)

Browser, TabOutlook, www.outlook.com, 1.1

#### 8.4.3.1.1 Browser Open New Tab

*Browser Open New Tab* controls the opening of a new tab on the page specified for multiple opening of the same page.

#### 8.4.3.1.2 Browser Show URL Tab

*Browser Show URL Tab* command to open a URL with a title, for the single opening of the page, with back on the right tab if it is already opened.

#### 8.4.3.1.3 Browser Open URL

*Browser Open URL* command to open a URL with a title, for the single opening of the page, with back on the right tab if it is already opened.

#### *8.4.3.2 Browser Open File*

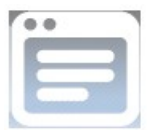

The *Browser Open File* command allows to open PDF files in a browser. It is immediately included in the core for the browser named Browser (configuration with a single browser).

**Browser ID**: Identifier of the browser where the command will be used (e.g. Browser, BrowserPDF)

Path: path to open the document to display (e.g. C:\Documentation\Guide.pdf)

**Zoom** : (optional) zoom factor, where 0 is 100% (e. g. -1.2)

Examples

BrowserPDF, C:\Documentation\Guide.pdf

Browser,C:\Documentation\Todo.pdf,1.2

#### *8.4.3.3 Browser Goto Home Dir*

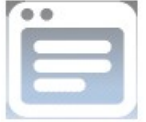

The *Browser Goto Home Dir* command allows to return to the root directory of a FileDialog of PDF files. This command is usually added to a FileDialog button to facilitate directory navigation.

## 8.4.4 System

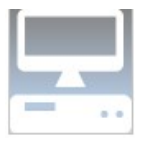

Some system features can be controlled from Red Alert™.

## *8.4.4.1 Computer Log Off*

The *Computer Log Off* control allows you to log out of the current session. The order requires a delay (e.g. 5,000 ms) to allow the user to become aware of it. No parameters are required.

## *8.4.4.2 Computer Lock, Restart, Shut Down, Suspend and Turn Off Screen*

The *Computer Lock, Computer Restart*, *Computer Shut Down*, *Computer Suspend*, and Computer *Turn Off Screen* controls respectively lock the computer session, restart, shut down, sleep, and shut down the screen.

### *8.4.4.3 TouchEnable*

The Computer *Touch Enabled control* enables or disables Red Alert™ touch controls for a specified time. Keyboard shortcuts can still use deactivated keys.

**true/false**: enable/disable touch controls

**time before reactivation:** time during which controls are deactivated, in milliseconds.

## *8.4.4.4 Kill keys*

The *Keyboard Add Suppress Keys and Keyboard Remove Suppress Keys* controls respectively add or remove keys (or key combinations) to the list of killer keys. Note that these keys can still be used as shortcuts. Also, adding the Control+Alt+Delete and Control+Shift+ Escape key combinations will not slow down the display of the associated screen, but will remove the task manager from the list.

It is recommended to disable some buttons when starting Red Alert™, to slow down the possibility of a user unexpectedly coming out, and to reactivate these buttons when closing the application: left and right Windows buttons, F4.

## Parameters

**Keys**: list of keys and key combinations to be added or subtracted from the list of killer keys (combinations are made using the + symbol; the different keys/combinations must be separated by commas)

Examples

F4

Control+Shift+Escape

LWin, RWin, Control+Alt+Delete, Tab

## *8.4.4.5 Client and Service*

#### 8.4.4.5.1 Enable Client

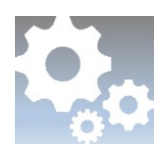

The connection to the service is governed automatically at start-up. To modulate it by user action, the *EnableClient* command must be used.

## 8.4.4.5.2 Service Send Message

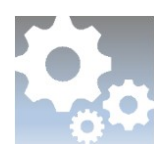

The *Service Send Message* command allows the client to send a message to the service. The latter will be able to monitor the data received and modulate the behaviour to be adopted from a BaseMonitor with a comparison condition.

**text**: textual data to be sent (e.g. testing)

## *8.4.4.6 Password*

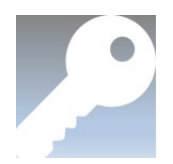

The *Validate Password* command is used to validate the password and trigger appropriate actions following user types (administrator, user X). The parameters are divided by a vertical bar (|).

## Parameters

**Textbox ID**: identifier of the targeted (e.g. KeypadTextBox)

**Commands on valid password (with user) :** commands to execute if the password is valid; if desired, a targeted user can be specified before the command and followed by a number sign (e. g. Tech#ShowMessageBox4)

**Commands on invalid password:** commands to execute if the password is invalid

#### Examples

NumericKeypadTextBox|ShowMessageBack,Admin#ShowMessageBox3,Tech#ShowMessageBox4| ShowMessageBox2

#### *8.4.4.7 Camera*

Note The *Camera* item is only available on GD4010 tablets.

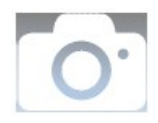

Two commands are associated with this item, *Start Camera Capture* and *Stop Camera Capture*. They benefit from being associated with key commands and do not require parameters.

## 8.4.5 Volume

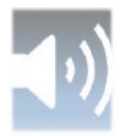

System volume and some audio effects can be controlled from Red Alert™.

#### *8.4.5.1 Master Volume Up and Master Volume Down*

The *Master Volume Up* and *Master Volume Down controls* respectively increase and decrease the computer's main volume. They do not require any parameters.

#### *8.4.5.2 Master Volume Mute, Master Volume Mute On and Master Volume Mute Off*

The *Master Volume Mute On* and *Master Volume Mute Off* controls enable and disable mute mode for the main computer volume, respectively. The *Master Volume Mute controls* combines these two commands, allowing to toggle between mute mode activation and deactivation. All three commands do not require any parameters.

#### *8.4.5.3 Volume Play Sound*

The *Volume Play Sound* control allows you to play a sound using a .wav file whose relative path is given as a parameter.

#### Parameters

path: Relative path to the .wav file (e.g. C:\Cyberkar\KommanderBuilder\ding.wav)

# <span id="page-45-0"></span>8.5 Timers

Info Pages Applications Commands Timers Monitors NetMotion<sup>®</sup> Monitors Ports Managers

The clocks make it possible to send a message, at regular intervals, with delay and repetition, if desired, to the service. A monitor can then listen to this message and operate certain commands.

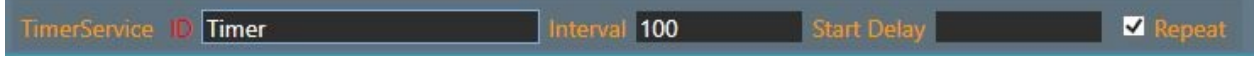

*Timer instance view*

## Fields

**ID:** unique identifier that represents the clock; this identifier will then be used as *Message Handled* of a monitor.

**Interval**: time between sending two messages to service, in milliseconds (e.g. 2000, 7000)

**Start Delay**: time expected before sending the first message, in milliseconds (e.g. 2000, 3000)

**Repeat**: the message will be repeated according to the chosen interval.

→ Note In some cases, the *[TimeCondition](#page-59-0)* will be more interesting.

# 8.6 Monitors

Info Pages Applications Commands Timers Monitors NetMotion<sup>®</sup> Monitors Ports Managers

The monitoring system makes it possible to follow parameters by considering conditions leading to the execution of commands.

Monitor Manager updates monitors at each cycle. A monitor refers to precise parameters, which are updated according to the messages and events they receive. Each monitor contains a series of reactors describing the various ways of reacting according to the state of the system. Upon receipt of a message or at an interval determined by a clock, the reactor evaluates all conditions and, if they are fulfilled, the corresponding commands are then executed. Conditions and controls must refer to monitor values. For example, a monitor may be interested in speed; the speed will be updated by processing a message containing the current speed (Message Handled). Thus, if it is desired to act differently as a function of speed, we can define reactors adapted to each context, by evaluating conditions making it possible to define the situation and by asking the system to apply commands. Thus, if we have a speed lower than 2, we can order the system to put Red Alert™ (client) in an inactive state. Another reactor could examine a speed greater than 10 and order certain interactions with the user to be deactivated.

## <span id="page-46-1"></span>8.6.1 Monitors

A monitor is a data model defining different states to be monitored. Status is obtained using messages to be processed (Messages Handled) of interest to the monitor. The parameter values are updated by the monitor when the message is received. When the message is processed by the monitor, the associated parameters are available to the evaluation conditions with a view to the application of commands. A particular type of monitor may be used to process data received from a serial port or a CAN port.

## <span id="page-46-0"></span>*8.6.1.1 Base (BaseMonitor)*

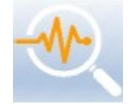

The BaseMonitor defines features commonly used in all monitors. It listens to messages and contains values, which reactors can evaluate when there is a change. All monitors are automatically tuned to the value checking the connection between IsConnected. In addition, monitors may be interested in a series of graphical user interface (GUI) messages. These

messages are formed according to rules defined to present the relevant information (e.g. ID of the graphic element, attribute touched, state of the system).

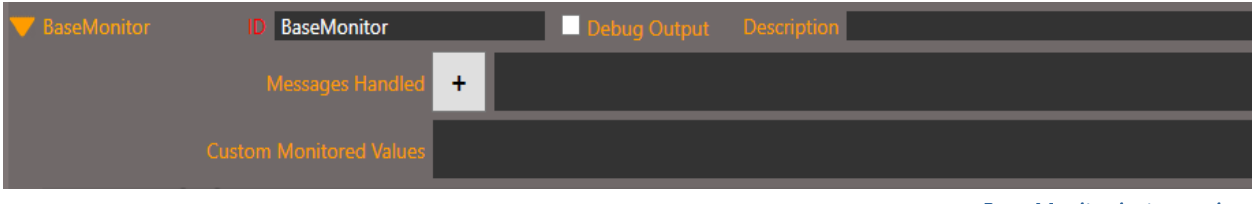

*Base Monitor instance view*

**ID:** unique identifier that represents the monitor

**Description:** short account of what the monitor does

**Messages Handled**: messages processed by the monitor, separated by commas. Press on the + Button to use an helper.

**Custom Monitored Values**: comma-separated custom values; format Name: Value (e.g. Idletime: 0). Important! Set an initial value to avoid setting the system to an invalid state at start-up.

**Debug Output:** debug output; by default, unchecked.

#### 8.6.1.1.1 Messages Handled

To choose the message to handle in the monitor, ufor the right system componente, use the Message Handled dialog.

| Messages Handled                                           |                                             |          |        |       | $\Box$  | $\times$ |
|------------------------------------------------------------|---------------------------------------------|----------|--------|-------|---------|----------|
| List of available Messages:                                | Messages Handled list:                      |          |        |       |         |          |
| Origin                                                     | Message                                     |          |        |       |         |          |
| Page 2 / Button<br>(ButtonVolumeUp)                        | <b>OnButtonVolumeUp Click</b>               |          |        |       |         |          |
| age 2 / Button<br>(ButtonVolumeUp)                         | OnButtonVolumeUp_TouchChanged               |          |        |       |         |          |
| age 2 / Button<br>(ButtonVolumeDown)                       | OnButtonVolumeDown Click                    |          |        |       |         |          |
| age 2 / Button<br>(ButtonVolumeDown)                       | OnButtonVolumeDown_TouchChanged             |          |        |       |         |          |
| age 2 / ToggleButton<br>(ButtonVolumeMute)                 | <b>OnButtonVolumeMute Click</b>             |          |        |       |         |          |
| Page 2 / ToggleButton<br>'" (ButtonVolumeMute )            | OnButtonVolumeMute CheckedChanged           |          |        |       |         |          |
| age 2 / ToggleButton<br>(ButtonVolumeMute)                 | OnButtonVolumeMute_TouchChanged             |          |        |       |         |          |
| Page 1 / Button<br>'LUMINOSITÉ JOUR" (DayBrightnessButton) | OnDayBrightnessButton_Click                 |          |        |       |         |          |
| Page 1 / Button<br>'LUMINOSITÉ JOUR" (DayBrightnessButton) | OnDayBrightnessButton_TouchChanged          |          |        |       |         |          |
| $D2$ and $1/D1$ Hand                                       | OnNightPrinhtnoccPutton Click               |          |        |       |         |          |
| Search                                                     | Tip: Double-click an item to add or remove. | $Add$ >> | Remove | $A-Z$ | $Z - A$ |          |
| <b>COMMANDER</b>                                           |                                             |          |        |       | Close   |          |

*Dialogue des messages traités*

You can filter the liste with the Search field.

To add or remove a message, double-click or press the *Add* or *Remove* buttons, respectively.

Use the *A-Z* and *Z-A* buttons to list alphabetically or reverse the Message handled list.

## *8.6.1.1.1.1 OnGUIELEMENTNAME\_ATTRIBUTEChanged*

**Description**: The message *OnGUIELEMENTNAME\_ATTRIBUTEChanged* allows to detect a change made to an attribute of a graphical interface item. The message consists of the prefix *On*, the ID of the interface element, a bottom dash, the attribute touched and *Changed* (e.g. OnButtonSRI\_TextChanged). Affected attributes can be *text*, checked pressed toggle button status, etc.

**Monitored value**: ATTRIBUTEChanged (e.g. TextChanged, CheckedChanged)

**Conditions**: Conditions examining the value of the reviewed attribute may be applied (e.g. condition comparing the values *M:ButtonVolumeMute\_CheckedChanged* and *true* to indicate what to do if ButtonVolumeMute is pressed). Another reactor could compare with the *false* value, to indicate what must be done when the button is not. In the case of a text comparison, M:TextChanged is compared with a text of choice (e.g. Mute), without specifying the ID of the user interface item.

## *8.6.1.1.1.2 OnGUIELEMENTNAME\_Click*

**Description**: The *OnGUIELEMENTNAME\_Click* message detects a pressure operated on a button or on a toggle button of the graphical interface. The message consists of the prefix *On*, the ID of the interface item, a bottom dash and *Click* (e.g. OnButtonVolumeDown\_Click).

**Monitored value**: GUIELEMENTNAME\_Click (press the button, the value is *true*; after passing through the monitor, it is reset to *false*)

**Conditions**: Conditions examining the value true/false of the targeted button may be applied (e.g. condition comparing the values *M:ButtonVolumeDown\_Click* and *true*). If there is no ambiguity between several buttons examined, we can simply compare M:Click with true/false.

## *8.6.1.1.1.3 OnGUIELEMENTNAME\_TouchChanged*

**Description**: The OnGUIELEMENTNAME\_TouchChanged message detects a change in pressure operated (hold) on a button or on a toggle button of the graphical interface. The message consists of the *On*prefix, the Interface Item ID, a bottom underline, and TouchChanged (e.g. OnStatusButton\_TouchChanged).

**Monitored value**: GUIELEMENTNAME\_TouchChanged

**Conditions**: Conditions comparing the M:GUIELEMENTNAME\_TouchChanged value of the target button with *Up* or *Down* can be applied (e.g. condition for comparison between the *M:StatusButton\_TouchChanged* and *Up* values).

#### *8.6.1.1.1.4 OnAppExited\_APPID*

**Description**: The *OnAppExited\_APPID message* detects the closure of an application included in the configurator's [applications](#page-32-0) tab. *APPID* is replaced by the ID of the targeted application.

**Monitored value**: status of the targeted application.

**Conditions**: Conditions examining the status of the application may be applied (e.g. condition for comparison between M:Camera and Exited values).

#### *8.6.1.1.1.5 OnAppStarted\_APPID*

**Description**: The *OnAppStart\_APPID* message detects the start or display of an application included in the configurator's [applications](#page-32-0) tab. *APPID* is replaced by the ID of the targeted application.

**Monitored value**: status of the targeted application

**Conditions**: Conditions examining the status of the application may be applied (e.g. condition for comparison between M:Camera and Started values).

### *8.6.1.1.1.6 OnAppChildLinked\_APPID*

**Description**: The *OnAppChildLinked\_APPID* message detects the start or display of the child process of an application included in the configurator's [applications](#page-32-0) tab. *APPID* is replaced by the ID of the targeted application.

**Monitored value**: status of the link to the child process

**Conditions**: Conditions examining the status of the link to child process may be applied (e.g. condition for comparison between M:VideoPlayer and ChildLinked).

## *8.6.1.1.1.7 OnAppChildWait\_APPID*

**Description**: The *OnAppChildWait\_APPID* message detects the waiting status before the start of the child process of an application included in the configurator's [applications](#page-32-0) tab. *APPID* is replaced by the ID of the targeted application.

**Monitored value**: status of the link to the child process

**Conditions**: Conditions examining the status of the link to child process may be applied (e.g. condition for comparison between M:VideoPlayer and ChildWait*)*.

## *8.6.1.1.1.8 OnAppChildLinkFailed\_APPID*

**Description**: The *OnAppChildLinkFailed\_APPID* message detects the failure to link to the child process of an application included in the configurator's [applications](#page-32-0) tab. *APPID* is replaced by the ID of the targeted application.

**Monitored value**: status of the link to the child process

**Conditions:** Conditions examining the status of the link to child process may be applied (e.g. condition for comparison between M:VideoPlayer and ChildLinkFailed).

## <span id="page-49-0"></span>*8.6.1.1.1.9 OnTabExited\_NAME*

**Description**: The OnTabExited\_NAME message detects when a browser tab with a known name (NAME) is closed. NAME is the first parameter of the *OpenURL* and ShowURLTab *commands*.

**Monitored value**: status of the specified tab.

**Conditions**: Conditions examining the status of the application may be applied (e.g. condition for comparison between Google and Exited values).

#### *8.6.1.1.1.10 Startup*

**Description**: The *Startup message* detects the start of the Red Alert™ service and can be used to execute certain initialization commands.

**Monitored value**: status of the Red Alert™ service

**Conditions**: no associated conditions

#### *8.6.1.1.1.11 ShutDownRequest*

**Description**: The ShutDown*Request* message detects a request to close the computer triggered by Red Alert™ (client).

**Monitored value**: system request

**Conditions**: no associated conditions

#### *8.6.1.1.1.12 RestartRequest*

**Description**: The *RestartRequest* message detects a request to restart the computer triggered by Red Alert™ (client).

**Monitored value**: system restart request

**Conditions**: no associated conditions

#### *8.6.1.1.1.13 Custom*

**Description**: The *Custom* message is triggered when the client sends a SendServiceMessage command. The parameter value of the command is transferred to a monitored value named *Data*.

**Monitored value**: Data

**Conditions**: Conditions examining the received text data may be applied (e.g. condition for comparison between M:Data and text values).

#### <span id="page-50-0"></span>*8.6.1.1.1.14 DataReceivedOn\_PORTNUMBER*

**Description**: The *DataReceivedOn\_PortNumber* message is triggered when data is received on the specified port (e. g. CAN ou Serial port), including outdoor temperature and certain statuses. The PORTNUMBER goes after the underscore (e. g. DataReceivedOn\_Can1, DataReceivedOn\_COM4).

**Monitored value**: hexadecimal value (for CAN port) or alphanumeric text

**Conditions**: Conditions examining the values received may be applied (e.g. condition for comparison between X:MaskedValue and 0x00 values for CAN message).

## *8.6.1.1.1.15 UDPDataReceivedOn\_PORTNUMBER*

**Description**: The *UDPDataReceivedOn\_PORTNUMBER* message is triggered when data is received on the specified port. The PORTNUMBER goes after the underscore (e. g. UDPDataReceivedOn\_9094). The parameter value of the command is transferred to the values specified in the following format message: Monitoredvaluename1:value1;Monitoredvaluename2:value2;Monitoredvaluename3:value3

**Monitored value**: values specified in the message

**Conditions**: Conditions examining the values received may be applied (e.g. condition for comparison between values M:Monitoredvaluename1 and text).

## <span id="page-51-0"></span>*8.6.1.1.1.16 OnPingResponse\_PingServerCommandID*

**Description**: The *OnPingResponse\_PINGSERVERCOMMANDID* message is triggered when data is received after a Ping survey. The *PINGSERVERCOMMANDID is the ID of the* corresponding *[Ping Server](#page-64-0) command.*

**Monitored value**: true/false boolean corresponding to the Ping survey response; the value is named as the command ID (e.g. PingLocal)

**Conditions**: Conditions examining the values received may be applied (e.g. condition for comparison between values M:PingLocal and true).

#### <span id="page-51-1"></span>*8.6.1.1.1.17 OnPortResponse\_ScanPortCommandID*

**Description**: The *OnPingResponse\_SCANPORTCOMMANDID message* is triggered when data is received after port verification. The *SCANPORTCOMMANDID is the ID of the corresponding [Scan port.](#page-64-1)*

**Monitored value**: true/false Boolean corresponding to the verified Port response; the value is named as the command ID (p. ex. PortLocal80)

**Conditions**: Conditions examining the values received may be applied (e.g. condition for comparison between values M:PortLocal80 and true).

#### *8.6.1.1.1.18 On\_NetMotionState*

**Description**: The *On\_NetMotionState message* is triggered when the NetMotion® status changes. A custom monitored value must be added and initialized, NetMotionState:NOTINITIALIZED.

**Monitored value**: NetMotion® status (e.g. NOTINITIALIZED, DS\_CONNECTING, DS\_DISCONNECTED, DS\_UNREACHABLE, DS\_PASSTHRU)

**Conditions**: Conditions examining the values received may be applied (e.g. condition for comparison between values M:NetMotionState and DS\_DISCONNECTED).

## *8.6.1.1.1.19 OnMultIPStatus\_PropertyChanged*

**Description**: The *OnMultIPStatus\_PropertyChanged* message is triggered when the Mult-IP® status changes.

**Monitored property**: Mult-IP® status (e. g. ready, not responding)

**Conditions**: Conditions examining the values received may be applied (e.g. condition for comparison between values P:MultIPStatus and ready).

## *8.6.1.1.1.20 OnMultIPIP\_PropertyChanged*

**Description**: The *OnMultIPIP\_PropertyChanged* is triggered when the Mult-IP® responding IP changes.

**Monitored property:** Mult-IP® responding IP

**Conditions** : Conditions examining the values received may be applied (e.g. condition for comparison between values P:MultIPIP and 24.37.205.166).

## *8.6.1.1.1.21 OnMultIPInterfaceName\_PropertyChanged*

**Description**: The *OnMultIPInterfaceName\_PropertyChanged* is triggered when Mult-IP® responding network changes.

**Monitored property**: Mult-IP® responding network

**Conditions**: Conditions examining the values received may be applied (e.g. condition for comparison between values P:MultIPInterfaceName and LTE).

## *8.6.1.1.1.22 TimerTimeOut*

**Description**: The *TimerTimeOut* message is used to trigger the monitor at the chosen frequency in the [clock.](#page-45-0) The *Timer* is replaced by the ID of the clock and followed by *TimeOut*.

**Monitored value**: value with the same name (e.g. Timer1sTimeOut)

**Conditions**: Conditions examining the values received may be applied (e.g. condition for comparison between values M: Timer1sTimeOut and true).

### *8.6.1.2 With regular expressions (RegExMonitor)*

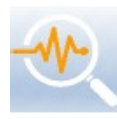

The RegExMonitor uses a mask with a regular expression and the group of values resulting from the regular expression is accessible under the conditions and commands. It is useful when several values need to be analyzed by the monitor and when the value to be extracted does not have a fixed position (e.g. GPS data).

Fields

**Regular Expression:** a regular expression using standard language (see Microsoft website for more details about the language; Wikipedia for [common wildcards](http://en.wikipedia.org/wiki/List_of_XML_and_HTML_character_entity_references) [e.g. replace < with &lt;]). Example:  $([asdf]^*)(?[d.]^*)([asdf]^*).$ 

**Identify**: The identifier is used to target a specific sequence. The monitor will then only be interested in the corresponding sequences. The identifier is automatically extracted from the data coming from the CAN port manager. The identifier must correspond to the first bytes of the sequence (e.g. \$GPRMC).

**Messages Handled**: messages processed by the monitor (see those detailed in the **[basic monitor\)](#page-46-0)**, separated by commas.

## 8.6.1.2.1 Regular Expression Dictionary (Regex)

The Regular Expression Dictionary provides the formulas most frequently used in the system, as the ones for the GPS devices.

| Regular Expression dictionary (Regex) |                                                                   |                                                                   |                                                                                                    |               |                                                                                                    |        | г                         | $\times$ |  |
|---------------------------------------|-------------------------------------------------------------------|-------------------------------------------------------------------|----------------------------------------------------------------------------------------------------|---------------|----------------------------------------------------------------------------------------------------|--------|---------------------------|----------|--|
| <b>Device</b>                         | Model                                                             | <b>Description</b>                                                | Usage Example                                                                                                    | Identifier    | <b>Regular Expression</b>                                                                                                    |        | <b>Custom Monitored \</b> |          |  |
| GPS                                   | <b>Sunit</b>                                                      | Used to read Longitude,<br>Latitude, etc.                         | LAT=;M:latitude;M:latit<br>udesign;/<br>LON=;M:longitude;M:l<br>ongitudesign                                                 | <b>SGPGGA</b> | \\$GPGGA,(?&Ittime>-?[\d.]*)?,(?&Itlatitude>-?[\d.]*)?,(?&Itlatitudesign>[NS])?,<br>(? <longitude>-?[\d.]*)?,(?<longitudesign>[EW])?</longitudesign></longitude>                                                                                                    |        |                           |          |  |
| <b>GPS</b>                            | Sunit                                                             | Used to read the Speed,<br>Longitude, Latitude, Altitude,<br>etc. | Math Exp.<br>M:groundspeedknots;*<br>:1.852                                                                                  | <b>SGPRMC</b> | \\$GPRMC,(?&Ittime>[\d.]*)?,(?&Itstatus>[AV])?,(?&Itlatitude>-?[\d.]*)?,(?<br>&It:latitudeSign>[NS])?,(?&It:longitude>-?[\d.]*)?,(?&It:longitudeSign>[EW])?,(?<br>&ItgroundSpeedKnots>[\d.]*)?,(?&IttrueTrack>[\d.]*)?,(?&Itdate>\d*)?,(?<br>&ItmagneticVar>[\d.]*)?,(?&ItmagneticSing>[EW])?,?\w?\*(?&Itchecksum>[\w]<br>(1,2)                                                                                                  |        |                           |          |  |
| <b>GPS</b>                            | GlobalSat<br><b>BU-353S4</b><br><b>USB GPS</b><br><b>Receiver</b> | Used to read the Speed,<br>Longitude, Latitude, Altitude,<br>etc. | Speed in Kmh Math<br>Exp.:<br>M:groundspeedknots;*<br>:1.852 Speeed in Mph<br>Math Exp.:<br>M:groundspeedknots;*<br>:1.15078 | <b>SGPRMC</b> | \\$GPRMC,(? <time>[\d.]*)?,(?<status>[AV])?,(?<latitude>-?[\d.]*)?,(?<br/>80],?([EW](?<latitudesign>[NS](?{\ditiongitude&gt;-?[\d.]*)?{\ditiongitudeSign&gt;{\ditity?}}.<br/>&amp;ItgroundSpeedKnots&gt;[\d.]*)?,(?&amp;IttrueTrack&gt;[\d.]*)?,(?&amp;Itdate&gt;\d*)?,(?<br/>&amp;ItmagneticVar&gt;[\d.]*)?,(?&amp;ItmagneticSing&gt;[EW])?,?\w?\*(?&amp;Itchecksum&gt;[\w]<br/>(1,2)</latitudesign></latitude></status></time> |        |                           |          |  |
| $\langle$                             |                                                                   |                                                                   |                                                                                                    |               |                                                                                                    |        |                           |          |  |
| <b>MMANDER</b>                        |                                                                   |                                                                   |                                                                                                    |               |                                                                                                    | Select | <b>Help</b>               | Close    |  |

*Regular Expression Dictionary (Regex)*

#### *8.6.1.3 Volume (VolumeMonitor)*

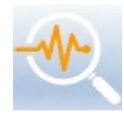

The volume monitor is used to control the audio system. It automatically adjusts the volume level and manages the mute mode; the reactors can then be used at a certain interval (e.g. adjusting the level to 222 ms and the mute mode to 250 ms) so that the user interface accurately reflects the current state of the volume. The monitor is updated by receiving

system data and is independent of the interface.

**Monitored value**: VolumeLevel, VolumeMuted

**Custom Monitored Values**: Old-VolumeMuted:asdf (the value is instantiated after the first pass through the monitor)

VolumeMonitor о Old-VolumeMuted:asdf  $\Omega$ VolumeLevel П 22 EachConfirmation o, **TELESCOPE** Left Value M:VolumeLevel Right Value M:Old-VolumeLevel  $\bullet$ VolumeChanged NotEqual  $QQ$ SetGuiVolumeLevel Destination VolumeMeter M:VolumeLevel SetValue  $\circ$ ResetOldValue Old-VolumeLevel M:VolumeLevel  $O$ **VolumeMute** о  $\blacktriangleright$  Interval 250 88 Right Value M:Old-VolumeMuted  $\circ$ MuteChanged Left Value M:VolumeMuted NotEqua Destination ButtonVolumeMute Value M:VolumeMuted **Q O GL** SetGuiVolumeMuted SetChecked Value M:VolumeMuted Math Exp. 00 **ResetOldValue** e Old-VolumeMuted **◎ ◎** Reacto VolumeStateOnConnect П EachConfirmation ×. п QQ SetGuiVolumel evel SetValue Volum M:VolumeLevel SetChecked

**Commonly associated interface items**: VolumeMeter, ButtonVolumeMute

*Typical volume monitor*

#### *8.6.1.4 Status Monitor*

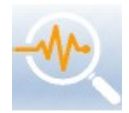

The Status Monitor allows you to group the vehicular computer statuses under the same monitor, to make it easier to locate in the configuration. In addition to the functionality of the basic monitor, various statuses are tracked.

 $\blacksquare$ 

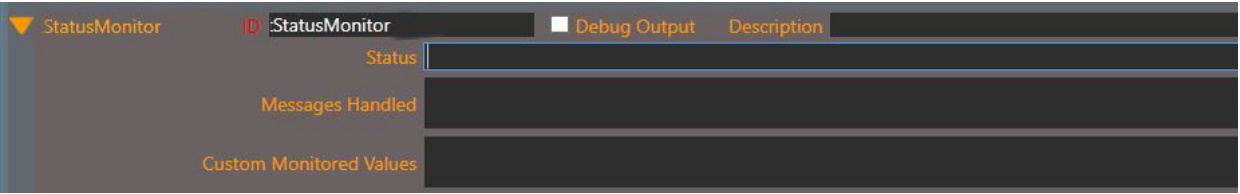

*Status Monitor instance view*

## Fields

**Status**: statuses that can be monitored; the monitored status is placed in a monitored value of the same name, for comparison in a reactor. Several statuses can be monitored at the same time, they are then separated by commas.

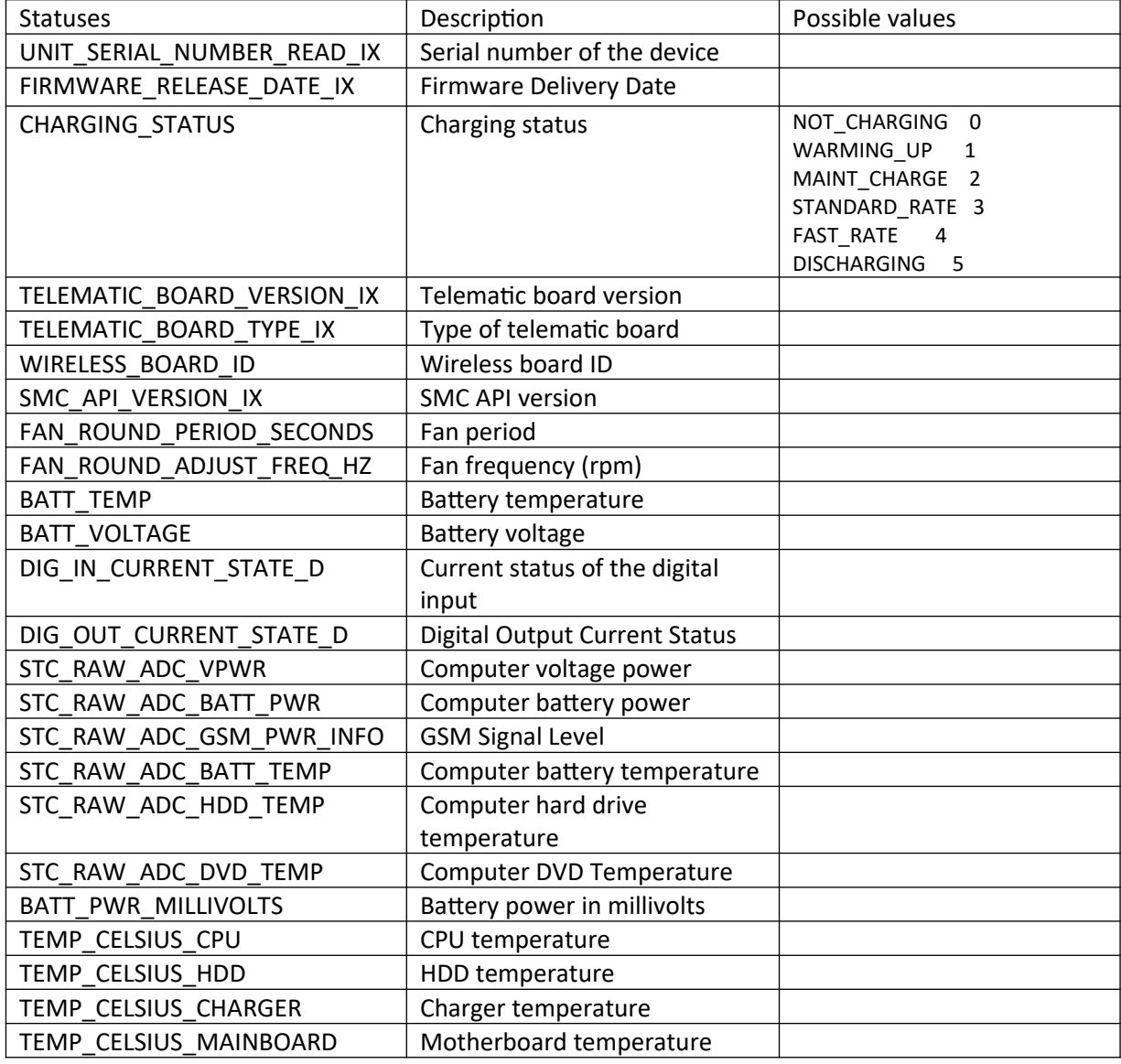

**Messages Handled**: messages processed by the monitor (see those detailed in the **[basic monitor\)](#page-46-0)**, separated by commas.

### *8.6.1.5 Brightness*

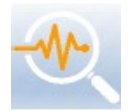

The brightness monitor allows you to group the brightness controls under the same monitor, to make it easier to locate them in the configuration. This monitor sets the Cyberkar® screen current brightness value to a monitored *Brightness* value.

#### *8.6.1.6 Digital*

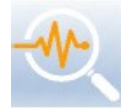

The *Digital* monitor allows you to group the digital input/output commands under the same monitor. To the functionalities of the basic monitor, the monitoring of various statuses of digital inputs and outputs, are added.

The various values that can be used in status correspond to the values of the Classic and Flex models (see [Get Digital IO](#page-69-0) for precise values).

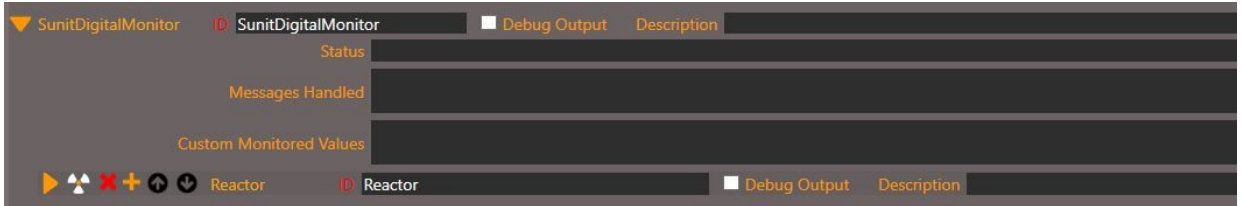

*Digital Monitor instance view*

## *8.6.1.7 Model*

#### 8.6.1.7.1 Status Component

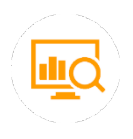

The Status Component Monitor Template automatically creates a series of monitors examining GPS data, vehicle speed, versions of Red Alert™ and configuration and allowing logs to be created for transmission to a remote database.

## 8.6.2 Reactor

A single type of reactor is proposed; it combines a series of conditions and controls. When all conditions are fulfilled, all commands are then executed in alphabetical order. In the absence of a condition, the reactor executes the commands each time the message calling it is processed.

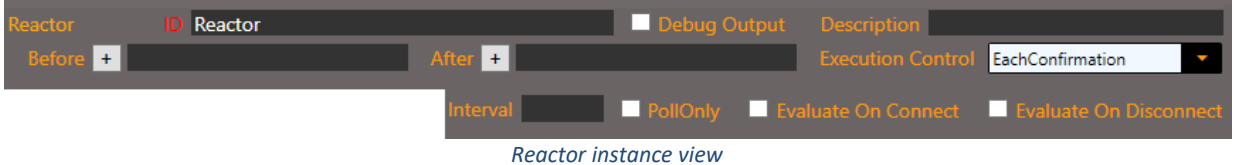

## Fields

**ID:** unique identifier that represents the reactor (which is consistent with what the monitor from which it derives does)

**Description:** short account of what the reactor does

**Before**: allows to ensure that the current reactor is evaluated before the reactor whose ID is mentioned in the field. Watch out for circular relationships! Press + button to choose a reactor.

**After**: makes it possible to ensure that the given reactor is evaluated in the field before the current reactor. Watch out for circular relationships! Press + button to choose a reactor.

**Execution Control**: Controls the execution of commands.

**EachConfirmation**: (default value) Commands are executed whenever conditions are fulfilled, following the interval and messages processed.

**OnceUponConfirmation**: commands are executed **only once**, each time the condition evaluation changes from negative to positive or at the first evaluation, if positive. This value is used when it is desired to execute the commands several times and when the establishment of an interval is not sufficient.

**Interval**: Impaired (replaced by clocks). Value, in milliseconds, at least 100, to establish the maximum rate at which the command can be executed. (e.g., if there are 5 ms between two cycles, it may not be desired to execute the command, but rather to execute it, when conditions are fulfilled, every 1000 ms). Fault: empty.

**PollOnly:** Impaired (replaced by clocks). Allows execution only at the frequency determined by the interval (therefore excludes execution when a message is processed). Fault: unchecked.

**Evaluate On Connect**: evaluation of the connection between the Red Alert™ client and their service. When the box is checked, the condition evaluation and the execution of commands are carried out only if the connection is established. Fault: unchecked.

**Evaluate On Connect**: Assessed when the Red Alert™ client is closed. Fault: unchecked.

**Debug Output**: debug output that also covers conditions and commands; by default, unchecked.

## 8.6.3 Conditions

The conditions allow comparison of parameters monitored by the current monitor or other fixed values. These conditions may in particular be mathematical comparisons and expressions.

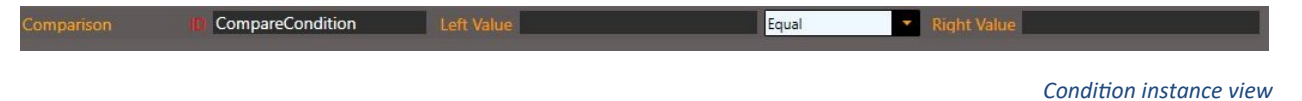

## Fields

**ID:** unique identifier that represents the comparison carried out.

## *8.6.3.1 Comparison*

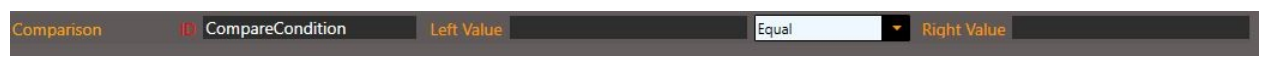

*Comparison condition view*

The comparison condition evaluates the value against a Boolean value (true/false), a numerical value (e.g. vehicle speed), a hexadecimal value, a text string (e.g. user group [administrator, guest]) or a monitored value.

Fields

**Left Value**: Left value in the comparison (usually the monitored value)

**Right Value**: Right value in comparison

**Operator**: Operator to be used in comparison (Equal, NotEqual, Smaller, SmallerOrEqual or GreaterOrEqual).

Note The string « M: » is placed in front of the monitored value. « X: » is placed in front of a hexadecimal value.

## *8.6.3.2 Bit Comparison*

The Bit Comparison makes it possible to oppose two values by evaluating each of their bits.

## Fields

**Left Value**: hexadecimal value to which you want to apply a mask (e.g. X:MaskedValue).

**Right Value**: mask to be applied to the left value. [0.1 or x to skip a bit] (e.g. xx001x01). A bit editor makes it possible to establish the mask to be used.

**Operator**: operator to be used in comparison (Equal, NotEqual).

The « X: » is placed in front of the monitored hexadecimal value.

## <span id="page-59-1"></span>*8.6.3.3 MathExpression*

The condition with mathematical expression works similarly to the comparison condition except that the left value is a mathematical expression. Semicolons (;) are used before and after the monitored values and hexadecimal values and after the operators (e.g. +;). Semicolons are not required at the beginning and end of the string. The condition can be used to convert velocity values to be compared: M:Speed;\*1.60934 Smaller 2. In the left expression, you can use brackets (e.g. ="(3+;M:Speed;)\*5-;M:Test) or hexadecimal values (e.g. X:MaskedValue;\*;0x0a;+;1)

## <span id="page-59-0"></span>*8.6.3.4 Time Condition*

A Time Condition controls the minimum time that must elapse before a command is repeated. It is a question of determining the maximum rate of execution and not of a method of interrogation (clocks have this function). The time interval can be specified by two methods:

- HH:MM:SS (e.g.: 0:0:10 corresponds to 10 seconds; 11:3:0 or 11:3 to 11 hours and 3 minutes)
- Time in milliseconds (e.g. 250 for 250 milliseconds; 2500 for 2.5 seconds).

## 8.6.4 Commands

Commands are used to change the state of the client, service or system as well as to send data on a port.

Fields

**ID:** unique identifier that represents the command carried out.

#### *8.6.4.1 General*

#### 8.6.4.1.1 Client Command Launch

The *Client Command Launch* is used to trigger a command entered in the *Command tab*. The concerned command is placed as a parameter using the button...

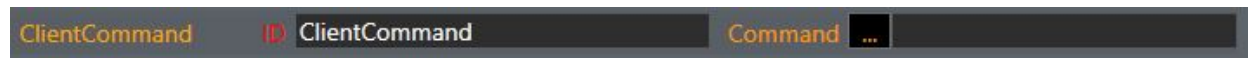

*Client command view*

## Fields

**Command:** unique identifier that represents the targeted command.

#### 8.6.4.1.2 Client Cancel Command

The *Client Cancel Command* allows you to cancel an order that has a lead time (e.g. 2000 ms). The order to be cancelled is set as a parameter using the … button.

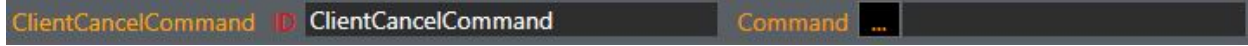

*Client Cancel command view*

Fields

**Command:** unique identifier that represents the targeted command.

## 8.6.4.1.3 Manage Application

*Manage Application* commands can be used to start (StartApp), kill (KillApp), show (ShowApp) or close an application (CloseApp). The ID of the targeted application is presented as a parameter.

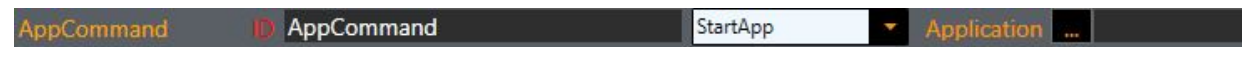

*Application command view*

## Fields

**ID:** unique identifier that represents the targeted application.

8.6.4.1.4 Page Element Operation (GUI)

GUI *commands* allow to modify attributes of a targeted interface item.

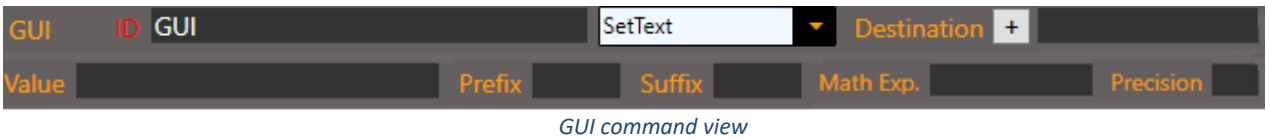

## Fields

**Type**: Type of user interface command.

**SetText**: A command that allows you to modify the text of a button or label by entering a string.

**SetImage**: A command that allows to modify the image of a button with its path as a value.

**SetChecked**: A command to press (true) or depress (false) a toggle button.

**ForceChecked**: A command that allows you to force the depression (true) or the depression (false) of a toggle button, without waiting for the change response.

**SetEnabled**: A command that allows to make active (true) or inactive (false) a button.

**SetValue**: A command that allows to define a value (e.g. for the volume indicator).

SetVisible: A command that allows to make visible (true) or invisible (false) a label.

**Destination**: ID of the user interface item concerned by the command (e.g. ButtonOK, LabelGPS)

**Value**: parameter value of the command (see the *Type section*), which can be a Boolean (true/false), text, a hexadecimal value or a monitored value. Several values can be used: they are then separated by a semicolon (e.g. X: MonitoredValue; X: Test; 0x00 allows you to juxtapose the hexadecimal values of MonitoredValue and Test and add 00 at the end.)

**Prefix**: string to be entered before the value, usually monitored (e.g. before a numerical speed value: Speed:).

**Suffix**: string to be entered before the value, usually monitored (e.g. after a numerical speed value: km/ h).

**Math Exp**.: mathematical expression to be used with a monitored value, or hexadecimal value. Can be used, for example, to convert a value in km/h to a value in mph (M: MaskedValue;\* 0.621371). See [MathExpression](#page-59-1).

**Precision**: precision to be applied to a decimal value (e.g. a precision of 3 allows to present 3 digits after the point, 33.123).

#### 8.6.4.1.5 Set Monitored Value

The Set Monitored Value command allows to adjust a value monitored by the current monitor, without triggering anything afterwards. It can make it possible to synchronize reactors and to write down their operating conditions.

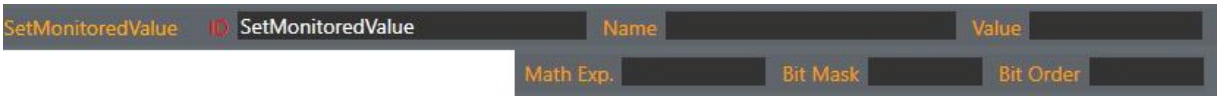

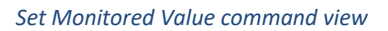

## Fields

**Name:** name of the monitored value to be adjusted, which will then be available to the conditions and commands.

**Value**: value to be given to the monitored value; several values can be specified by separating them by semicolons (;) (e.g. X:MonitoredValue;X:Test;0x00 will make it possible to correct the MonitoredValue and Test values and to add, at the end, 00).

**Math Exp:** mathematical expression used to generate the value (e.g. M:ExecutionCount;+; 1)

**Bit Mask**: mask of bits to be applied to the mathematical value or expression.

- **X**: marks that value is of no interest
- **0**: forces the value 0 to this position.
- **1:** forces the value 1 to this position.
- **?**: does not change the value at this position

**Bit Order:** allows to extract and reorders bits using the bit mask (Bit Mask) in correspondence with the order of the bits (Bit Order). In this case, the bit mask is composed of letters, and each letter identifies a bit. The identified bits are extracted from the data and placed in the order determined by the order of the bits (Bit Order), composed of the same letters. For example, with a bit mask of xxABCD and an order of bits of DCBA, the first two characters are skipped using x; the next 4 are reordered in reverse order. If the data were FFA, the result will be 5 (A is 1010 in binary; the reordering therefore gives 0101, which corresponds to 5).

## 8.6.4.1.6 Set Property Value

The *Set Property Value* command allows to modify property value for use it all around the configuration (and not only in the current monitor). The Property Manager will then manage this new property.

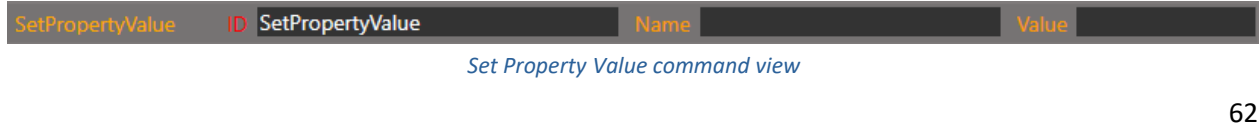

## Champs

**Name**: property name(e. g. altitude)

**Value**: value to be given to the property, depending on the type of property

## *8.6.4.2 Communication*

8.6.4.2.1 Config Report

The Config Report command is used to upload a configuration of Red Alert™ to the portal when the local version is different from the one mentioned in the portal, in order to quarantine the device.

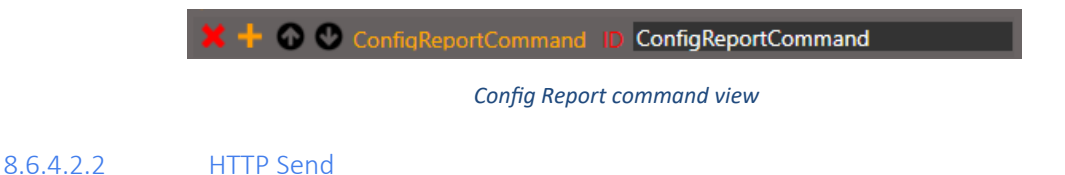

The *HTTP Send* command allows sending a JSON format file to an existing REST API using HTTPS protocol.

The JSON message sent to the selected server (e.g. portal) is dynamically constructed using the parameters of the command.

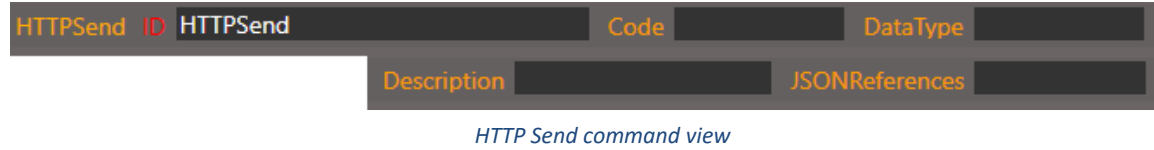

## Fields

**Code:** a string specifying the code of the message (e.g. Telemetry, SoftwareVersion, SoftwareLogs), used to categorize messages in the database. Custom codes can also be defined.

**DataType:** a string specifying the type of data contained in the message (e.g. GPS), used to categorize the data in the database.

**Description:** a description of the data sent in the message.

**JSONReferences:** list of data identifiers (tokens), with which a specific value or a monitored value is associated, separated by commas (e.g. gpsdate = February 12, 2018, latitude =M: latitude, longitude =M: longitude)

#### <span id="page-64-0"></span>8.6.4.2.3 Ping Server

The *Ping Server* command allows Ping to survey an IP address or URL, which will respond with a Boolean (true/false) and transfer the value into a monitored value (this value, identical to the command ID must be added in the Custom Monitored Value; e.g. PingLocal).

A processed message (Message Handled) in another monitor in OnPingResponse\_IDCommandPing format (e.g. OnPingResponse\_PingLocal) will then allow actions to be performed, using conditions for comparison between M:PingLocal and true/false. See the format in [the](#page-51-0)  [OnPingResponse\\_PingServerCommandID message](#page-51-0).

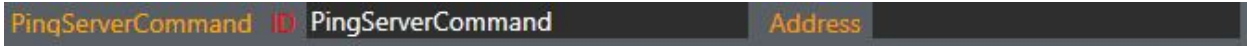

*Ping Server command view*

Fields

**Address:** URL or ID address you want to ping.

#### <span id="page-64-1"></span>8.6.4.2.4 Scan Port

The Scan Port command checks whether a port is open; the Boolean result (true/false) is transferred into a monitored value, which can be used by a tuned monitor.

The Message Handled in another monitor in OnPortResponse IDCommandScan format (e.g. OnPortResponse\_PortLocal80.) will then allow actions to be performed, using conditions for comparison between M:PortLocal80 and true/false. See the format in the [OnPortResponse\\_ScanPortCommandID](#page-51-1).

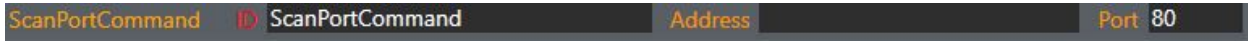

*Scan Port command view*

Fields

**Address:** URL or ID address you want to survey.

**Port**: port targeted by the audit (e.g. 80).

#### 8.6.4.2.5 Send Message 112

The *Send Message 112* command allows to build a binary message compatible with binary message received from NMEA monitors (\$GPGGA \$GPRMC). Message data comes from properties set in a RegEx monitor for GPS.

## Champs

Type: type of the message to send in Red Alert<sup>™</sup> (e.g., to send on port UDP 9999, SendUDPData\_9999)

**Identifier**: modem identifier (e. g. modem1)

<span id="page-65-0"></span>8.6.4.2.6 Serial

The *Serial* command allows you to write a message to send to a serial port using a reference value or a [mathematical expression.](#page-59-1)

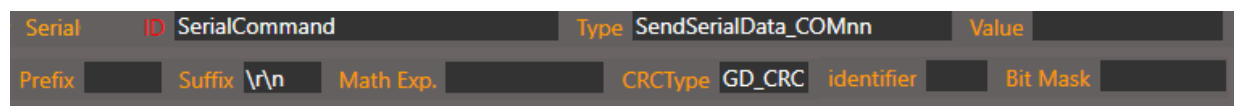

*Serial command view*

## Fields

**Type:** SendSerialData\_PORTNAME form command, where PORTNAME is replaced by the port identifier (e.g. Can2).

**Value**: Reference value to send when no mathematical expression is needed. Several values can be sent: they are then separated by a semicolon (;) (e.g. X:MonitoredValue;X:Test;0x00 will make it possible to correct the MonitoredValue and Test values and to add, at the end, 00).

**Prefix**: value added as a prefix (before) the command.

**Suffix:** value added in suffix (after) the order.

**Math. Exp.**: mathematical expression used to generate the command.

**CRCType**: algorithm used to process the (currently of type GD\_CRC).

**identifier**: CAN identifier of the message to be sent (only for CAN ports).

**BitMask:** mask to be applied to the mathematical value or expression, composed of x, 0, 1 and ?.

**X**: marks that value is of no interest

**0**: forces the value 0 to this position.

- **1:** forces the value 1 to this position.
- **?**: does not change the value at this position

For example, with the mask xxxxxxx??10 applied to the value 0x080000;X:MaskedValue;0x000000000 ", we will skip the first 7, that is 080000, and the first of MaskedValue; the string ??10 will therefore be

effective for the second character of MaskedValue. Characters set to? will be kept as is and 1 will be forced on the third byte, and 0 on the fourth. The remainder will remain unchanged.

## 8.6.4.2.7 UDP

The *UDP command* allows you to write a UDP message, using a reference value or the mathematical expressions, if desired.

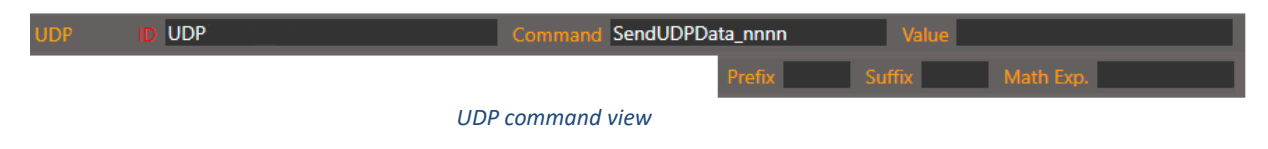

## Fields

**Command**: SendUDPData\_PORTNUMBER type command, where the port number must be specified.

**Value**: reference value to send when no mathematical expression is needed (e.g. 080103). Several values can be sent: they are then separated by a semicolon (;) (e.g. X:MonitoredValue;X:Test;0x00 will make it possible to correct the MonitoredValue and Test values and to add, at the end, 00).

**Prefix**: value to be added before the command.

**Suffix**: value to be added after the command.

**Math Exp.:** mathematical expression to be used to format the data to be sent (e.g. GPS data).

## *8.6.4.3 VPN*

#### 8.6.4.3.1 NetMotion®

NetMotion® commands manage the connection with NetMotion® and report its status. They can be used to connect (Connect), disconnect (Disconnect), communicate (PassThru) and to set the connection status (UpdateStatus) to a monitored value. Often, the connection is made from a toggle button and a monitor examines its change in order to update the status.

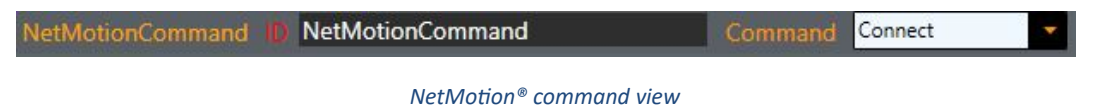

## Fields

**Command**: Type of NetMotion® command (Connect, Disconnect, PassThru, UpdateStatus).

#### 8.6.4.3.2 Mult-IP

The Mult-IP commands manage Mult-IP connection and report its status. Use it to connect (Connect), disconnect (Disconnect), or to get connection status (Status).

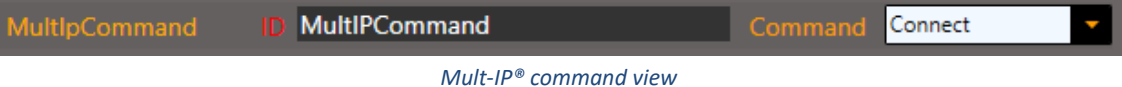

### Fields

**Command:** type of Mult-IP command (Connect, Disconnect, Status).

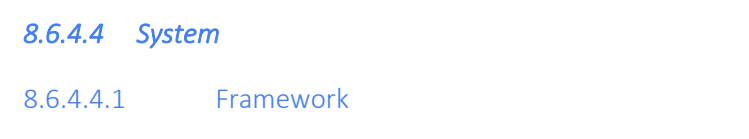

The *Framework* command allows you to perform actions related to the framework (e.g. open all serial and CAN ports; close them). In Red Alert™, you can use Command ID OpenPorts and ClosePorts to do this.

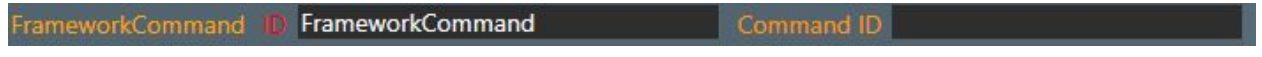

*Framework command view*

Fields

**Command:** unique identifier that represents the control of the targeted framework.

#### 8.6.4.4.2 Get Device Status

The *Get Device Status command* reports the connection status of a device.

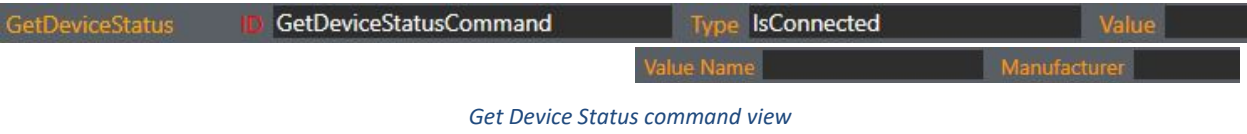

#### 8.6.4.4.3 Get Log

The *Get Log* command retrieves the customer, service or launcher log from Red Alert™ and places it in the corresponding monitored value (LogClient, LogService or LogLauncher)

GetLogCommand

GetLogCommand

*Get Log command view*

Fields

**Log Origin:** unique identifier that represents the targeted log (Client, Service ou Launcher).

## 8.6.4.4.4 Get Machine Name

The *Get Machine Name* command provides the name of the device (computer). This information can be displayed in an area, in the same way as the date and time, in the *Fixed* page.

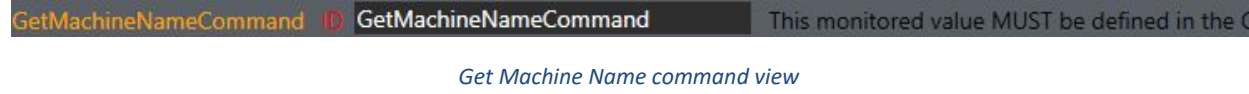

## 8.6.4.4.5 Get Version

The *Get Version command* provides the Red Alert™ software version (e.g. 1.4.22), configuration (e.g. 1.4.26), and configuration GUID (e.g. 04556dcf-ee3c-4e3c-94d8-171d24d2d79b). Three custom monitored values must be instantiated to do this: RedAlertVersion, RedAlertConfigVersion and RedAlertConfigGUID.

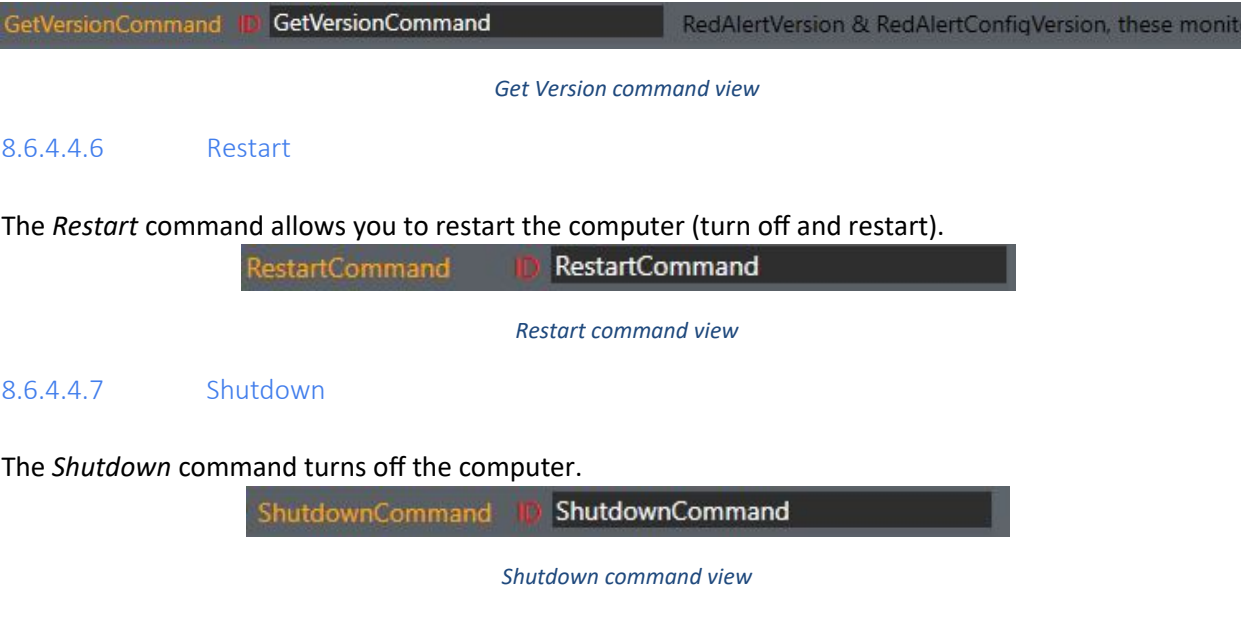

## *8.6.4.5 Cyberkar CPU*

#### <span id="page-69-0"></span>8.6.4.5.1 Get Digital IO

The *Get Digital IO* command allows to access the value of the digital inputs/outputs. The command sets the obtained value to a monitored value of the same name.

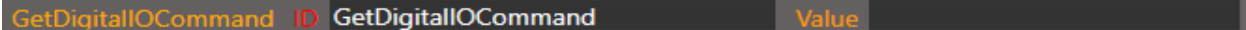

*Get Digital IO command view*

## Fields

**Value:** targeted digital input/output (e.g. SMC\_DIG\_IN\_1)

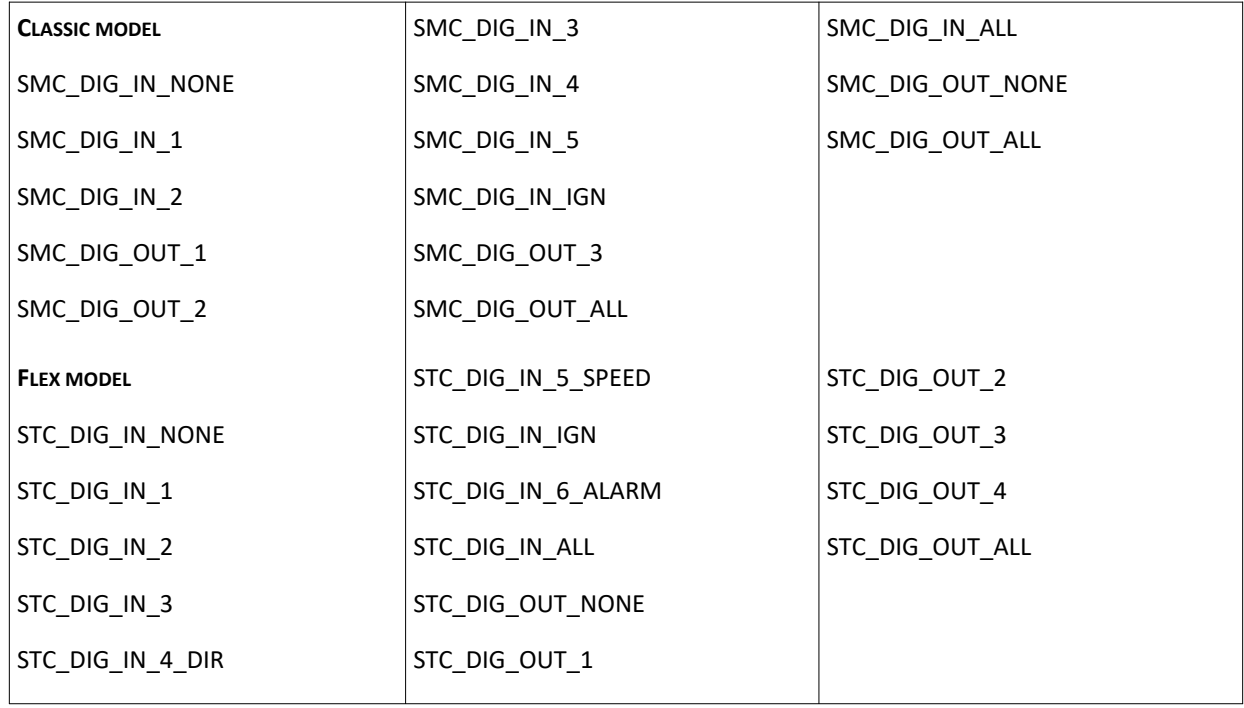

#### 8.6.4.5.2 Set Brightness

*Brightness* command controls the brightness of the Cyberkar® screen. It is generally used in a settings page, with buttons to decrease the brightness, to increase it, to adjust in day or night mode. Start-up or shut-down commands for Red Alert™ can also be useful for multiple users on different shifts.

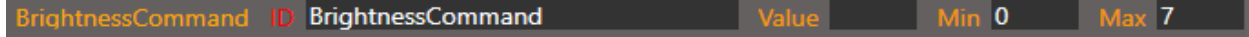

*Brightness command view*

## Fields

**Value:** brightness value (can be -1 to decrease by one notch).

#### **Min**: minimum brightness value

**Max**: maximum brightness value

8.6.4.5.3 Set Digital IO

The *Set Digital IO* command allows you to adjust digital inputs/outputs.

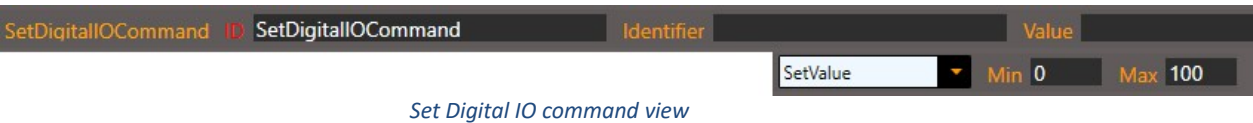

## Fields

**Identify:** digital input/output identifier (e.g. SMC\_DIG\_IN\_5)

**Value:** numerical value to be given for a SetValue command (e.g. 4, 10) or to be added for an Increment command (e.g. 1, -1)

**Type:** type of command, either to adjust the value (SetValue) or increment or decrement it (Increment).

**Min**: minimum input/output value

**Max**: maximum input/output value

#### 8.6.4.5.4 Turn Off/On Screen

The *Turn Off Screen* and *Turn On Screen* commands turn off and turn on the Cyberkar® screen, respectively.

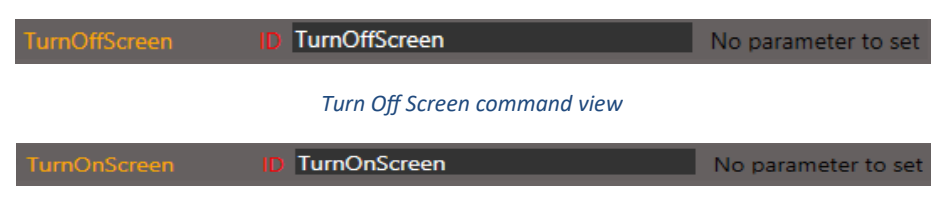

*Turn On Screen command view*

# 8.7 NetMotion® Monitors

Info Pages Applications Commands Timers Monitors NetMotion<sup>®</sup> Monitors Ports Managers

NetMotion<sup>®</sup> monitors operate in accordance with general monitors. See the **Monitors** section for details.

# 8.8 Ports management

Info Pages Applications Commands Timers Monitors NetMotion<sup>®</sup> Monitors Ports Managers

## 8.8.1 Config Validation

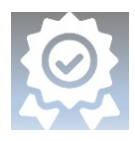

The Config Validation Manager allows the Red Alert™ service to realize that a configuration change has taken place and to close automatically. The service can then restart with the new configuration. This manager is essential if the Launcher is used without administrator rights.

ConfigValidationManager

*Config Validation Manager view*

## 8.8.2 CAN Port

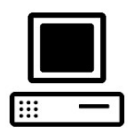

The computer's CAN port configuration allows data to be received and sent. The data received is monitored by processed messages of the [DataReceivedOn\\_CanPortNumber](#page-50-0) type; data can be sent with a [Serial](#page-65-0).

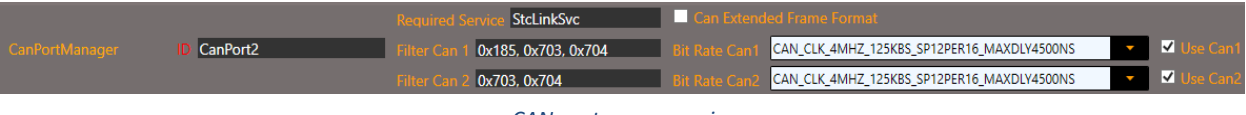

*CAN port manager view*

## Fields

**RequiredService:** validates that the specified service has started successfully. If the service has not, the check is repeated every 5 seconds to initiate data collection. (e.g. StcLinkSvc)

**Can Extended Frame Format**: determines if the CAN frame is in extended format. By default, the standard format is used.

**Filter Can1**: addresses of targeted CAN messages (e.g. 0x185, 0x703, 0x704)

**Filter Can2**: addresses of targeted CAN messages (e.g. 0x703, 0x704)
#### **Bit Rate Can1: Can1 rate**

**CLASSIC** (24 Mhz source clock)

CAN\_CLK\_24MHZ\_125KBS\_SP12PER16\_MAXDLY4500NS CAN\_CLK\_24MHZ\_250KBS\_SP16PER24\_MAXDLY1830NS CAN\_CLK\_24MHZ\_500KBS\_SP16PER24\_MAXDLY917NS

**FLEX (**4MHz source clock)

CAN\_CLK\_4MHZ\_125KBS\_SP12PER16\_MAXDLY4500NS

CAN\_CLK\_4MHZ\_250KBS\_SP12PER16\_MAXDLY2250NS

CAN\_CLK\_4MHZ\_500KBS\_SP5PER8\_MAXDLY750NS

**Bit Rate Can2**: Can2 rate. See *Classic* and *Flex rates*.

**Use Can1:** determines if Can1 is used.

**Use Can2**: determines if Can2 is used.

### 8.8.3 Property

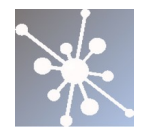

The Property Manager allows to watch some global component in Red Alert™ across all monitors. The properties are settled with the **Set Property Value** command.

## 8.8.4 UDP Port

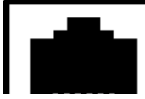

The computer's UPD port configuration allows data to be received and sent. The data received is monitored by processed messages of the **UDPDataReceivedOn** PortNumber [type](#page-51-0) (where the port number corresponds to the specified Receiving Port and where the message has the following form: Monitoredvaluename1:value1; Monitoredvaluename2:value2;Monitoredvaluename3:value3); data can be sent with a [UDP command](#page-66-0) (where the port number corresponds to the Sending Port).

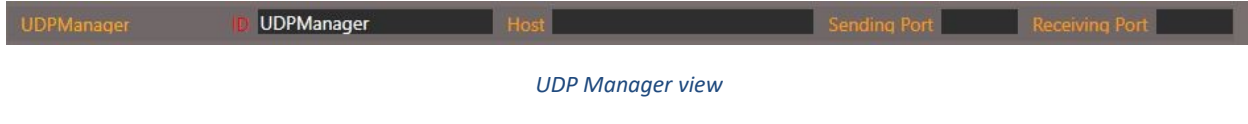

#### Fields

**Host:** destination IP address of the computer you want to communicate with (e.g. 127.0.0.1)

**Sending Port**: port to which you want to send UDP data (e.g. 9999)

**Receiving Port**: tuned port, on which you want to receive UDP data (e.g. 9998)

## 8.8.5 Serial port

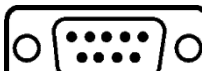

The configuration of the computer's serial data ports on a port. The port can for example be used to receive GPS data.

GPSCOM3 Port COM3 BaudRate 9600 equence \r\n ۱¢

*Serial Port manager view*

#### Fields

**Port**: port of the computer where the data is sent (e.g. COM3)

**BaudRate**: speed of transmission (e.g. 9600)

**Start Sequence**: sequence marking the beginning of the data (e.g. \$)

**End Sequence**: sequence marking the end of the data (e.g. \r\n)

## 8.8.6 NetMotion®

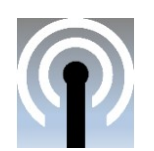

The NetMotion® manager reports the connection status with NetMotion®. In the monitors, the On NetMotionState processed message allows to track the status of the service. By default, a NetMotion® monitor is added to a new configuration.

NetMotionManager

*NetMotion® manager view*

© All rights reserved for Cyberkar® Systems. 2020

## 9 STEP-BY-STEP GUIDE

## 9.1 Customize the *Fixed page*

Pages

*The Fixed* page is created immediately when creating a new configuration; it cannot be deleted. This page can be easily customized by adding the client logo.

- 1. See the *Pages tab.*
- 2. If applicable, navigate to the Fixed page, the first page.
- 3. In the left column, select the *Templates* subtab.
- 4. Scroll to *Factory Template Fixed Page*
- 5. Drag and drop this template to the centre panel.

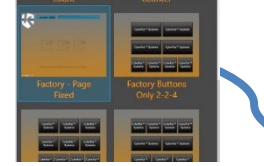

Info Pages Applications Command

Name: Fixed

Template Element Icon XAML SVG Image

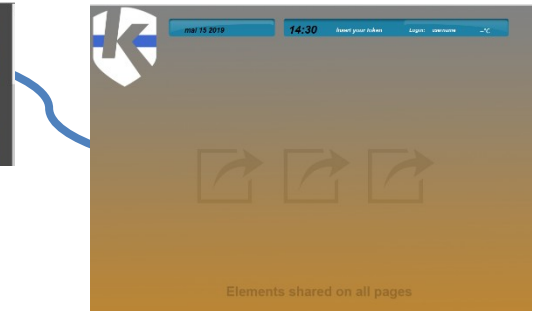

Template Element Icon XAML SVG Image

- 6. Go to the *Image subtab*.
- 7. Press *Add Image...*

Add Image ...

- 8. Add the client logo.
- 9. Press the Kommander<sup>™</sup> logo (the image will then be framed in orange).
- 10. Delete the logo.
- 11. Drag and drop the client logo where the Kommander™ logo was.
- 12. Adjust the image size as needed in the property editor.

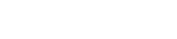

Delete Image

74

# **10 TECHNICAL ASSISTANCE**

Cyberkar® Systems 3026 rue Anderson, suite 202 Terrebonne, Québec, Canada J6Y 1W1 Phone: 450-951-3080 Fax: 450-823-0192 http://www.cyberkar.com